# **Training Coordinator Guide 7.0**

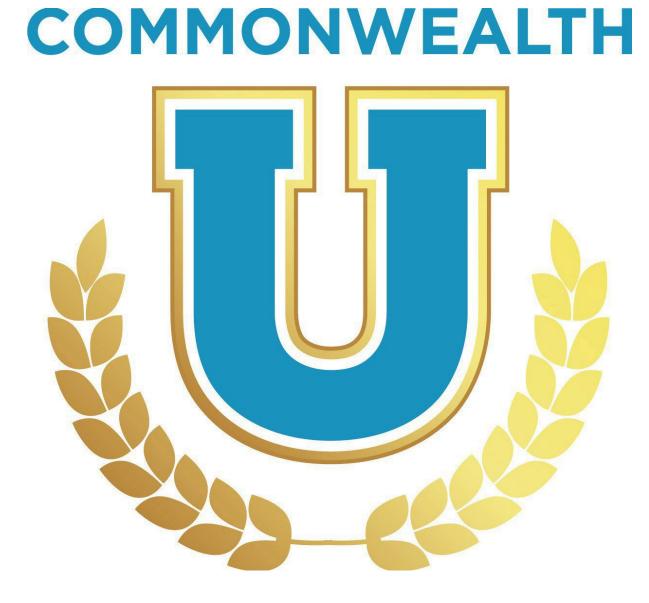

Governmental Services Center (GSC) serves as the centralized resource for the education, training and development of state employees and agencies. Our instructor led classes, online courses, certificate programs, consultation services and other statewide programs are provided to support the agencies we serve in their mission to grow and develop employees of all types. We offer a variety of training and development programs to assist state employees of all levels with leadership skills, individual performance, skill building, and career development. Many of the courses offered are designed to help employees meet minimum qualifications for advancement and build the skills, competencies, and sensibilities necessary to grow, learn, lead, and serve the Commonwealth in various influential and leadership roles.

GSC is located at the Kentucky State Office Building, 501 High Street, 2nd Floor, and Frankfort, KY 40601. For more information, contact the: Governmental Services Center at persgsc@ky.gov.

This administrative manual provides a guide for Commonwealth of Kentucky State agency personnel to train and maintain qualified personnel in the Commonwealth University Learning Management System referred to as CommonwealthU.

# Contents

| Pilot Access                                            | 5  |
|---------------------------------------------------------|----|
| To access Pilot:                                        | 5  |
| Requesting Access to MyPURPOSE                          | 5  |
| General Navigation                                      | 5  |
| Locating Personal Preferences and Setting Out of Office | 5  |
| Searching for Learning Objects                          | 7  |
| Requesting Training                                     | 8  |
| Using the Learner Event Calendar                        | 9  |
| Learner Home                                            | 9  |
| Learner Homepage                                        | 9  |
| Setting Your Subjects                                   | 11 |
| Searching for Courses Using Learner Home                | 13 |
| Playlist                                                | 14 |
| Sharing Playlists                                       | 16 |
| Transcripts                                             | 17 |
| Locating a User Transcript                              | 17 |
| Removing Training from a Transcript                     | 20 |
| Adding External Training to Transcript                  | 21 |
| To Record an External Training                          | 21 |
| Completing Training on User Transcript                  | 23 |
| Creating Instructor Led Events                          | 25 |
| Adding Instructors                                      | 25 |
|                                                         |    |

| Creating an ILT Event                      | 26 |
|--------------------------------------------|----|
| To create an ILT Event:                    | 27 |
| Creating Instructor Led Sessions           | 30 |
| ILT Session                                | 30 |
| To Create a One Part Session:              | 31 |
| Copying an ILT Session                     | 35 |
| Viewing Interest and Waitlists             | 37 |
| Reconciling Rosters                        | 39 |
| Adding Users to Roster and Updating Status | 39 |
| Creating Learning Assignments              | 42 |
| Learning Assignment Tool                   | 42 |
| Learning Assignment Best Practices         | 49 |
| Reporting                                  | 50 |
| Running a Standard Report                  | 50 |

#### **Pilot Access**

Pilot is the test site for MyPURPOSE. This site can be used as a playground to ensure that system settings are configured properly. Pilot contains old data and is not updated regularly. <u>All items should be</u> tested in the pilot environment before being uploaded into

## Production.

## To access Pilot:

https://kypersonnelcabinet-

pilot.csod.com/client/kypersonnelcabinet/default.aspx

## **Requesting Access to MyPURPOSE**

All requests for security must go through the Kentucky HR Administrator Portal; these must be submitted by your Agency Security Contact (ASC). The ASC must verify that the user has completed all requirements for the requested role. Those requirements include:

- GSC Training Coordinator or GSC Training Administrator
- Security Awareness
- HIPAA Rules and Compliance

If a coordinator or administrator leaves the role as the training liaison, the ASC MUST submit a REVOKE access request to the Personnel Cabinet.

## **General Navigation**

## Locating Personal Preferences and Setting Out of Office

Learners and Managers can edit their personal preferences and set their "Out of Office" in MyPURPOSE. Select this option to indicate that you are out of the office or absent for an extended leave. If the "Out of Office" functionality is checked and the user is a manager/approver with training requests to approve, the approval request is routed to the next person in the approval chain (if the approval process is required).

 To set the "Out of Office" setting from the homepage, select "Settings Icon." From the dropdown menu, select "My Account."

| PURPOSE         Grow. Learn. Lead. Serve.           MW MULANDARY W/CANA UNDERNING WILLIAM COMMUN (1) UNDERNING W/CANA UNDERNING W/CANA | KENTÜCEY                                                                                                    |
|----------------------------------------------------------------------------------------------------|----------------------------------------------------------------------------------------------------|
| main       Main Additional       Mp/CONDUCT       Mp/CONDUCT       Main         main       Main Additional       Mp/Conduct       Mp/Conduct       Main         Hi Jessica, Selectory       Mp/ROPTILE       Image: Mp/ROPTILE       Image: Mp/ROPTILE         Image: Mp/Conduct       Mp/Conduct       Image: Mp/Conduct       Image: Mp/Conduct         Image: Mp/Conduct       Image: Mp/Conduct       Image: Mp/Conduct       Image: Mp/Conduct         Image: Mp/Conduct       Image: Mp/Conduct       Image: Mp/Conduct       Image: Mp/Conduct         Image: Mp/Conduct       Image: Mp/Conduct       Image: Mp/Conduct       Image: Mp/Conduct         Image: Mp/Conduct       Image: Mp/Conduct       Image: Mp/Conduct       Image: Mp/Conduct         Image: Mp/Conduct       Image: Mp/Conduct       Image: Mp/Conduct       Image: Mp/Conduct         Image: Mp/Conduct       Image: Mp/Conduct       Image: Mp/Conduct       Image: Mp/Conduct         Image: Mp/Conduct       Image: Mp/Conduct       Image: Mp/Conduct       Image: Mp/Conduct         Image: Mp/Conduct       Image: Mp/Conduct       Image: Mp/Conduct       Image: Mp/Conduct         Image: Mp/Conduct       Image: Mp/Conduct       Image: Mp/Conduct       Image: Mp/Conduct         Image: Mp/Conduct       Image: Mp/Conduct       Image: Mp/Con                                                                                                    |                                                                                                    |
| AllyPETR/FURMANCE FAGE<br>MayPETR/FURMANCE FAGE<br>All/COMMUNITY FAMIL<br>All/COMMUNITY FAMIL<br>By States Requirements & FAGE<br>By States Requirements & Recentarious<br>Click have if you have Questions or need assistance.                                                                                                    | The target for the formation that is the second target for the formation target for the formation target |

 On the Preferences screen, you will be able to update information, including your Time Zone, E-signature font, and the "Out of Office" status. To enable the "out of office feature add a checkmark in the indicator box. Select save.

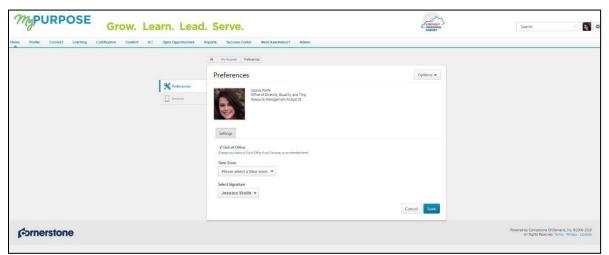

3. The out-of-office feature is now enabled. If the user is a

manager and this option is enabled, all requests from their employees will be directed to the next line supervisor, including pending requests. Managers that will be out on an extended leave must enable this option within the system.

## **Searching for Learning Objects**

1. To search for a Learning Object, select the Global Search Box.

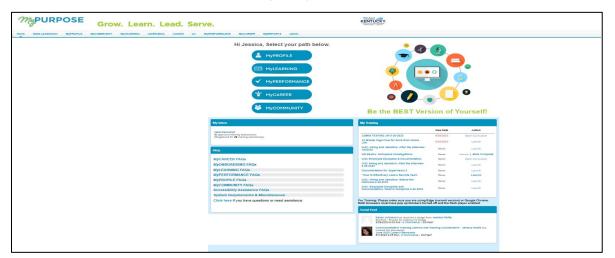

2. Type in the name of the training. This will pull back any matches.

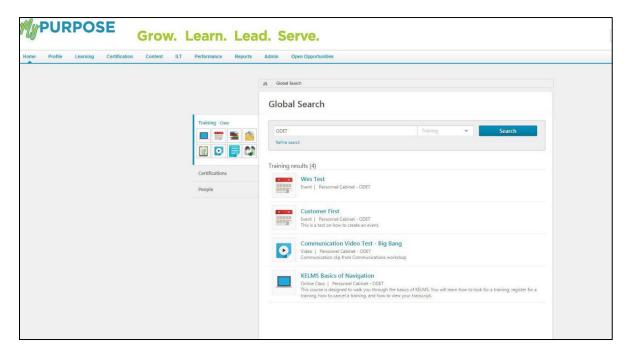

**By selecting the course tile**, users will be able to request the training from the Course console.

|                                | <b>iSTEP for Non-Personnel Cabinet Users</b><br>Online Class + Personnel Cabinet - ODET + 2 hours                                                                                                    |
|--------------------------------|----------------------------------------------------------------------------------------------------|
|                                | Request Assign                                                                                                    |
| acceptable us<br>Investigation | formation, Security, Training, Education, Policies/Procedures Portal, it is a tool for awareness, training and understanding of policies and procedures for<br>e and security data.In accordance with Personnel Cabinet policy and the need to ensure awareness of the Personal Information Security and Breach<br>Procedures and Practices Act (KRS 61.931), the Personnel Cabinet requires that all users complete this training before access is granted to any of the Per<br>ns(KHRIS, COS, MyPurpose, Governors Non-Merit Candidate Portal) and then annually, in order to maintain access |

# **Requesting Training**

MyPURPOSE is designed to allow users to enroll themselves in a variety of different learning objects. When a learner requests a session or course, an email notification is then sent to the manager requesting approval to attend/complete the training. Managers can assign training to their direct reports. As training administrators and coordinators, we should encourage learners and managers to navigate the system to enroll or assign training.

In the picture below, you will notice that there is both a request and assign option. The assign option here will not assign the training to users. By selecting assign, you look at those users who directly report to you. This is how managers would assign training to their employees.

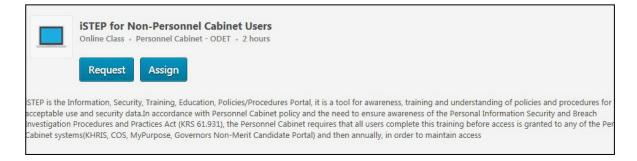

There may be instances of a training administrator or coordinator you will need to assign training. Assigning training will put the training directly on the learner's transcript. You will need to go to the Learning Assignment tool to do this.

# Using the Learner Event Calendar

Learners will have the ability to view upcoming training. Using the Event Calendar will allow a quick glance at upcoming dates. **To access the Event Calendar, hover over Learning > select Event Calendar.** 

• A calendar view will show all upcoming training dates. Users will select from the date or can switch over to an agenda view.

| March, 2018 >          |                                                                                           |                                                                                                    |                                                                                                    |                                                                                                    | Day                                                                                                    | Week Month | Agen |
|------------------------|-------------------------------------------------------------------------------------------|----------------------------------------------------------------------------------------------------|----------------------------------------------------------------------------------------------------|----------------------------------------------------------------------------------------------------|----------------------------------------------------------------------------------------------------|------------|------|
| All Events O My Events |                                                                                           |                                                                                                    |                                                                                                    |                                                                                                    |                                                                                                    |            | 8    |
| SUNDAY                 | MONDAY                                                                                    | TUESDAY                                                                                                    | WEDNESDAY                                                                                                    | THURSDAY                                                                                                    | FRIDAY                                                                                                    | SATURDAY   |      |
| 25                     | 26                                                                                        | 27                                                                                                    | 28                                                                                                    | 1                                                                                                    | 2                                                                                                    | 3          |      |
| 4                      | 5                                                                                         | 6                                                                                                    | 7                                                                                                    | 8<br>Moving Kentucky Forward:<br>Embracing Diversity & Inclusion In<br>100 PM EST. Executive Branch Ethics<br>Comm (Semple) | 9<br>Bridging the Generation Gap in the<br>Workplace (Sample)<br>Executive Branch Ethics<br>Comm (Sample)                                               | 10         |      |
| 11                     | 12<br>Anti-Harassment (Sample)<br>12:00 PM EST - Executive Branch Ethics<br>Comm (Sample) | 13                                                                                                    | 14<br>Bridging the Generation Gap in the<br>Workplace (Sample)<br>9 00 AM EST - Executive Branch Ethics<br>Comm (Sample)                                | 15                                                                                                    | 16<br>Moving Kentucky Forward:<br>Embracing Diversity & Inclusion in<br>the Workplace (Sample)<br>1:00 PM EST: Desective Branch Ethics<br>Comm (Sample) | 17         |      |
| 18                     | 19                                                                                        | 20                                                                                                    | 21                                                                                                    | 22<br>Bridging the Generation Gap in the<br>Workplace (Sample)<br>9:00 AM EST - Executive Branch Ethics<br>Comm (Sample)    | 23                                                                                                    | 24         |      |
| 25                     | 26                                                                                        | 27<br>Bridging the Generation Gap in the<br>Workplace (Sample)<br>30 JAM EST - Executive Branch Ethics<br>Comm (Sample) | 28<br>Moving Kentucky Forward:<br>Embracing Diversity & Inclusion in<br>the Workplace (Sample)<br>100 PM EST - Executive Branch Ethics<br>Comm (Sample) | 29                                                                                                    | 30<br>Bridging the Generation Gap in the<br>Workplace (Sample)<br>500 ANL EST- Lexculive Branch Ethics<br>Comm (Sample)                                 | 31         |      |

## **Learner Home**

## Learner Homepage

The Learner Home screen consists of several distinct parts that will allow users to view their profile and search for training all in one place. The Learner Home Page consist of:

 User Profile: The User Profile on the top left of the page lets learners quickly see their all-time learning completions, badges, and hours. They can access their Transcript, Universal Profile, and Selected Subjects, which help power their recommendations in one click.

| MyPURPO               | SE Grow. Learn. Lead                                                                                                    | . Serve.                                               | Search                              |
|-----------------------|----------------------------------------------------------------------------------------------------|--------------------------------------------------------|-------------------------------------|
| Home Need Assistance? | Profile Connect Learning Certification Conten                                                                             | t ILT Performance Open Opportunities Reports Success C | Center Admin                        |
|                       | <ul> <li>⊘ 266 Completions</li> <li>∞ 417 Hours</li> <li>♀ 143 Badges</li> </ul>                                          | Hi Jessica! What would you like to lea                 | arn today?                          |
|                       | Your Subjects Edit<br>Business Skills, Compliance, Creative, Diversity,<br>Employee Development, Health & Wellness, Human |                                                        | ABILITY                             |
|                       | Your Playlists<br>1 4 0<br>Greated Followers Followed<br>Greate New Playlist                                              |                                                        | GROWTH                              |
|                       | Transcript View 0 0 2 PAST DUE DUE SOON ASSIGNETO /HO DUE DATE                                                            | Continue Learning                                      | e file is file                      |
|                       | ASSIGNED / NO DUE DATE                                                                                                    |                                                        | ssion Session SC Virtual KHRIS Time |

 Carousels: Learners have different learning carousels to browse on the page. These learnings are based on the learner's history, saved learning, admin-defined, interested subjects, and recommendations.

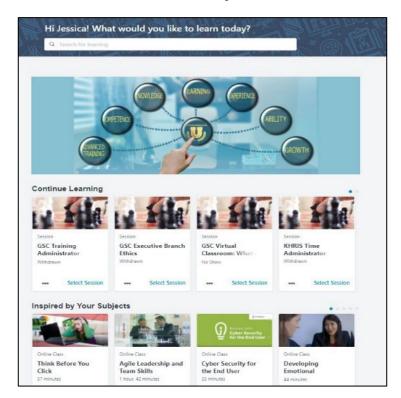

• Learners do not need to leave the page to access their Transcript. The Side Bar on the left side of the page contains learning on which they must act. It is conveniently broken down by learning that is Past Due, Due Soon, and Assigned with No Due Dates.

|                                          | <ul><li>⊘ 26</li></ul> | 66 Completions            |
|------------------------------------------|------------------------|---------------------------|
|                                          |                        | 17 Hours                  |
| 25                                       | _                      |                           |
|                                          | Q 14                   | 3 Badges                  |
| Your Subjects                            |                        | Edit                      |
| Business Skills, Cor<br>Employee Develop |                        |                           |
| Your Playlists                           |                        |                           |
| 1                                        | 4                      | 0                         |
| Created                                  | Followers              | Followed                  |
|                                          | Create New Play        | list                      |
| Transcript View                          |                        |                           |
| 0                                        | 0                      | 2                         |
| PAST DUE                                 | DUE SOON               | ASSIGNED / NO DUE<br>DATE |
| ASSIGNED / NO                            | DUE DATE               |                           |
|                                          | DOLDINE                |                           |
| GSC Training Ad                          | ministrator Tr         | raining                   |
|                                          |                        | Select Session            |
| GSC Virtual Clas                         | sroom: What            | is Discipline             |
|                                          |                        | Select Session            |

#### **Setting Your Subjects**

Learners will see a carousel based on Subjects. For this carousel to appear, learners must first select Subjects. To set your Subjects in MyPURPOSE: 1. Access the Learner Home Page, hover over the Learning tab, and select Learner Home from the dropdown.

| ons  | 266 Completio                                                |                       |
|------|--------------------------------------------------------------|-----------------------|
|      |                                                              |                       |
|      | Q 143 Badges                                                 | (C)                   |
| Edit | E                                                            | Your Subjects         |
|      | E<br>liance, Creative, Diversity,<br>ent, Health & Wellness, | Business Skills, Comp |

- 2. From the Learner Home page, locate the sidebar, users will find their profile and an option to Add Subjects. Select Add.
- Once selected, the system will generate a pop-out box that will allow users to search recommended subjects or browse all subjects.

|              | Browse                                                                 |
|--------------|------------------------------------------------------------------------|
| elect subjec | ts to help personalize your recommendations.                           |
| Q Search     | for Subjects                                                           |
| elected      |                                                                        |
| Business S   | rills 🗸 Compliance 🗸 Creative 🗸 Diversity 🗸                            |
|              |                                                                        |
| Employee     | Development 🗸 Health & Wellness 🖌 Human Resources 🗸                    |
| Leadership   | & Management                                                           |
| Personal D   | evelopment 🗸 Safety, Health & Wellness 🗸 Safety, Health and Wellness 🗸 |
|              |                                                                        |
| Technical T  | raining 🗸 Technology 🗸                                                 |

4. To add the desired subject, users must select the checkmark box. Once all subjects have been added, select "Save" in the bottom right corner.

## **Searching for Courses Using Learner Home**

Aside from using the learning carousels, the Learner Home page features a search box. This search box will allow users to see more training options than what is displayed in the carousel. To use the search box:

1. On the Learner Home Page access, the search box. Type in the name of the course, subject, provider, or keyword.

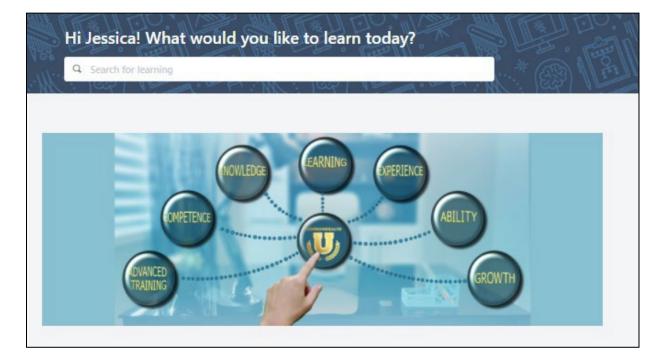

 For this example, we will use CyberU as the provider. A complete listing of CyberU courses will return. If searching does not do the trick, learners can use filter options including Duration, Type, Subject, Rating, Provider, Language, and Mobile Enabled to find exactly what you are looking for quickly.

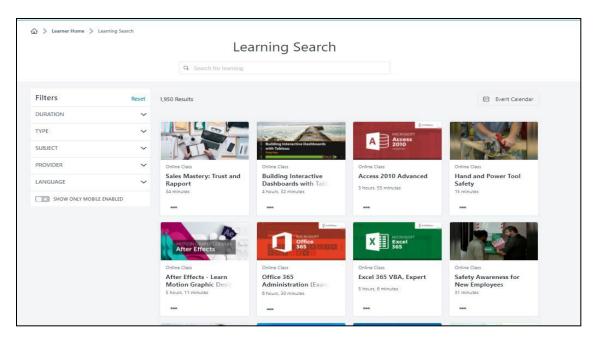

- 3. If you find a learning you want to take but do not want to request it yet, they can use the Save for Later option using the three dots at the bottom of each tile. Learners can quickly access the Event Calendar to find sessions using the Event Calendar button.
- 4. If you find the course you want to take, select the course title. This will take you to the registration page. Here users will be able to request the course, or if you are a manager, you will be able to assign the course to your direct reports.

## Playlist

**Playlists** are collections of learning content curated by the Personnel Cabinet. Playlists can be found on the Learner Home Screen. Playlists will help guide employees and managers with training opportunities. To find a playlist, you will need to navigate to the learner home screen.

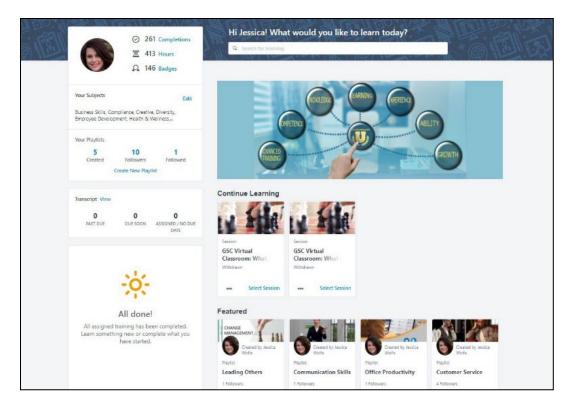

Playlists created by the Personnel Cabinet will be marked as a featured item. By selecting the playlist title, you will see what courses have been curated for the topic.

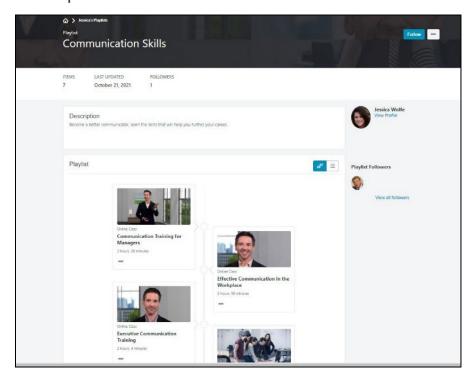

Do not forget to hit the follow button. This will allow you to see the latest updates to the playlist.

# **Sharing Playlists**

If you find a playlist that you find beneficial and want to share with your team, this can be done in an easy step.

1. First, you will need to access the playlist from the Learner Home screen.

| <ul> <li>⊘ 261 Completions</li> <li>X 413 Hours</li> <li>Ω 146 Badges</li> </ul>                                    | Hi Jessica! Wha                                       | at would you like to                                   | learn today?                                   |                                             |  |
|----------------------------------------------------------------------------------------------------|-------------------------------------------------------|--------------------------------------------------------|------------------------------------------------|---------------------------------------------|--|
| Your Subjects Edit<br>Business Skills, Compliance, Creative, Diversity,<br>Employee Development, Heath & Weiness    |                                                       | VEIDA C                                                |                                                | T                                           |  |
| Your Playlists<br>5 10 1<br>Created Followers Followed<br>Create New Playlist                                       | GWNNEED                                               |                                                        |                                                | GONTH                                       |  |
| Transcript View<br>0 0 0 0<br>PAST DUE DUE SOON ASSISTED / NO DUE<br>DUE SOON                                       | Continue Learning                                     | LA FAR                                                 |                                                |                                             |  |
| - <u>i</u> ç-                                                                                                    | Senion<br>GSC Virtual<br>Classroom: What<br>Withdrawn | Sestion<br>GSC Virtual<br>Classroom: What<br>Withdraws |                                                |                                             |  |
| All done!<br>All assigned training has been completed.<br>Learn something new or complete what you<br>have started. | Featured                                              | Created by Jassica<br>Viole                            | Created by Nacica<br>Wolfe                     | Created by Austice<br>Work-                 |  |
|                                                                                                    | Playfet<br>Leading Others<br>1 Followers              | Playlist<br>Communication Skills                       | Playlist<br>Office Productivity<br>1 Followers | Playlist<br>Customer Service<br>4 Followers |  |

2. Once located, you will need to select the playlist title. Once you have opened the playlist, you will find an ellipsis option in the top right. Select the Share option.

|                                                                                                    | Follow •••<br>Share                 |
|----------------------------------------------------------------------------------------------------|-------------------------------------|
| ITEMSLAST UPDATEDFOLLOWERS7October 21, 20211                                                          |                                     |
| Description<br>Become a better communicator, learn the skills that will help you further your career. | View Profile                        |
| Playlist                                                                                              | d <sup>D</sup> ≡ Playlist Followers |
|                                                                                                    | View all followers                  |

3. Once you have selected the share option, you will have the ability to copy the link to the playlist. This can then be shared in an email with co-workers or direct reports.

|                                                                            | Share this playlist                                  |  |
|----------------------------------------------------------------------------|------------------------------------------------------|--|
| TTEMS. LAST UPDATED FOLLOWERS<br>7 October 21, 2021 1                      | https://kypersonnelcabinet.csod.com/samldefault.aspx |  |
| Description<br>Become a better communicator, learn the skills that will be | CLOSE                                                |  |
| Playlist                                                                   |                                                      |  |
|                                                                            |                                                      |  |

## **Transcripts**

# Locating a User Transcript

1. Locate the Global Search in the upper right corner of the

screen. Enter the name or user id that you would like to find.

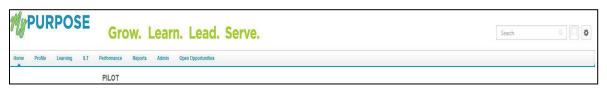

2. Global Search will return matching results under the **People tab**. **Select the user's name.** 

|                                                                                                    | Pouli * Nainh                                                                                                    |
|----------------------------------------------------------------------------------------------------|----------------------------------------------------------------------------------------------------|
| Training<br>Cartifications<br>Training<br>Cartifications<br>Training<br>Training | Posti - March                                                                                                    |
| Triong<br>Continuitous<br>Incyste                                                                                                    | Roads 🖛 Maarth                                                                                                    |
| Contractions Trengte  Proget  Proget  Proget  Proget  Proget  Proget  Proget  Proget  Proget  Proget  Proget  Proget  Proget  Proget  Proget  Proget  Proget  Proget  Proget  Proget  Proget  Proget  Proget Proget Proget                                                                                                    |                                                                                                    |
| require<br>Propole results C4                                                                                                    |                                                                                                    |
| Prode results 24                                                                                                    |                                                                                                    |
| Final Accession of the Constant of the Constant of the Constan                                                                                                    |                                                                                                    |
|                                                                                                    | HutchessonACMIN<br>which actuals the bioteness<br>the Office at Directory, figuality and Twining with the Learning Menagement System as the SELMS System<br>start (= rejory my) the twine working with people. |
| Transp                                                                                                    | n Hindhennon<br>Heild Severa Centri T Spitemi Consultent II - Manager Wester Senner-<br>Nacher Hill Die Registry V - Richard Consultent II                                                                     |
| and the second second se                                                                                                    | Sugate<br>Inter (In F.) Soud Server Ann 1.   Menager Cysena Antonio<br>InterConception 2. Oriented Annual Annual International                                                                                 |
| and Lines                                                                                                    | Netzel<br>Constylel:   Keris Gaugost Spicalist   Menoger Siring Sotion<br>Califizing Sociology ♥ Ferris Faquori Spicalist 1                                                                                    |
| Karby<br>area                                                                                                    |                                                                                                    |

 To review the User Record, select the Username hyperlink.
 Once selected, this will pull up the Universal Profile. The Universal Profile screen will show the general information from the account.

| PURPOSE Gr                            | ow. Learn. Lead. Serve.                                                                                                    | Search |
|---------------------------------------|----------------------------------------------------------------------------------------------------|--------|
| Home Profile Learning ILT Performance | Reports Admin Open Opportunities                                                                                                    |        |
| Kathy Hutcherson/ADMIN Bio 🔻 Feedba   | ck Transcript Snapshot                                                                                                    |        |
|                                       | D > Kutty10400wvm40000 > №<br>Bio                                                                                                    | -      |
|                                       | Kathy HutchersonAJ3MIN<br>Spetrers Administration Baldure                                                                                                    |        |
|                                       | Email<br>Location                                                                                                    |        |
|                                       | Summary I work for the Office of Diversity, Equality and Training with the Learning Management System as the KELMS System Administra<br>Longy my job and love working with people. | ator:  |
|                                       | Team                                                                                                    |        |
|                                       | Rathy Metcherson(XLBERN                                                                                                    |        |

4. To view the user's transcript, select Transcript at the top of the

page.

5. The Transcript page will show all completed and registered trainings. Trainings that have been completed will show at the top of the screen with total hours.

| Kathy HutchersonADMIN Bio 🔻 | Transcript       Actions       Snapshot       User Record         Image: Strange of the strange of the strange of the |                       |
|-----------------------------|----------------------------------------------------------------------------------------------------|-----------------------|
|                             | 0.5 HRS<br>AGGREGATE TRAINING COMPLETED                                                                                                    |                       |
|                             | Active * By Date Added * All Types *<br>Search Results (0)                                                                                                    | Search for training Q |
|                             |                                                                                                    |                       |

Training Transcripts can be exported to PDF by selecting the ellipsis "..." tab.

| •••                   |
|-----------------------|
| Add External Training |
| Export to PDF         |
| Print Transcript      |
| Run Transcript Report |
| Add Learning Reporter |

From the dropdown menu, the options below will appear:

• Add External Training-This option will allow you to add a self-reported training to another user's transcript as a Training

Coordinator.

- **Export to PDF**-This option will allow the transcript to be reported to a PDF file. Each page of the PDF must be printed individually. ONLY EVENTS will show on the PDF.
- **Print Transcript**-This option will print the training transcript.
- Run Transcript Report-This option will allow Coordinators and Administrators to run a report exported out into EXCEL. This option will pull up a report page. You must enter the criteria that is desired. You must leave sessions off the report to get an accurate amount of training hours.
- 7. To Exit the user profile, select MyPURPOSE at the top of the screen.

# **Removing Training from a Transcript**

There may be times that Training Coordinators and Administrators may have to remove training that no longer applies to a user's transcript. To remove a training:

 On the training transcript, users will have the ability to select from the active training. Using the dropdown menu, select the remove option.

| e transcript | to manage all active trair    | ng. Effective July 1, 2021, MyPURPOSE no longer supports In | ternet Explorer 11. Please use the most up-to-dat | e version of Chrome, Firefo | ox, Edge or Safa |
|--------------|-------------------------------|-------------------------------------------------------------|---------------------------------------------------|-----------------------------|------------------|
|              | .87 HRS<br>TRAINING COMPLETED | FISCAL YEAR ENDING COST<br>12/31/2021 \$.00                 |                                                   |                             |                  |
| Active 🔻     | By Date Added 🔻               | All Types 🔻                                                 | [                                                 | Search for training         | Q                |

2. Once the remove option has been selected, users will be prompted to provide a reason and comment for the removal.

| Transcript: Jeanna Hawkins >                                                                                                    |    |
|----------------------------------------------------------------------------------------------------|----|
| Removing Digital Marketing Masterclass: Get Your First 1,000 Customers                                                                                                    |    |
| Once you remove this training item, it will no longer appear on the user's transcript. You may always restore this item later, if needed. Additionally, remove training filters have been added to certain training reports. |    |
| Please choose a reason for removing this item Select Reason 🗸                                                                                                    |    |
| Please enter comments explaining why you are removing this item:                                                                                                    |    |
|                                                                                                    | 11 |
| Cancel Submit                                                                                                    |    |

# **Adding External Training to Transcript**

External training should only be used for users that attended training from an outside agency. Trainings that GSC conducts should not be entered in as External Training. This includes CSE training classes. Employees can record their own External Training.

Managers must approve the training before it is completed on the transcript.

## To Record an External Training

1. Locate the **Global Search in the upper right corner of the screen**. **Enter** the name or user id that you would like to find.

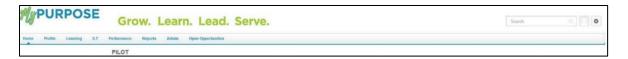

- Global Search will return matching results under the People tab.
   Select the user's name.
- To review the User Record, Select the Username hyperlink.
   Once selected, this will pull up the Universal Profile. The Universal Profile screen will show the general information from the account.

| PURPOSE Grow                               | Learn. Lead. Serve.                                                                                                    | Search |
|--------------------------------------------|----------------------------------------------------------------------------------------------------|--------|
| Hone Profile Learning ILT Performance Name | to Admin Open-Opportantizes                                                                                                    |        |
| Kathy HutowisenADMIN Bio - Feedback        | Transcript Snapshot                                                                                                    |        |
| ⇔ ><br>Bio                                 | Kothy Hiddoweed (1991) 🔰 Bac                                                                                                    |        |
| 1                                          | Earling Hard hernomADMIN<br>Reder Administration Elusion                                                                                                    |        |
|                                            | Email<br>Location                                                                                                    |        |
| s                                          | ummary                                                                                                    |        |
|                                            | Events for the office of Elevershy, Equality and Training with the Leversing Management System at the KELMA System administration<br>Lengor my paramilities with paraple. |        |
| 1                                          | eam                                                                                                    |        |
|                                            | Kathy Hot forward/MHV                                                                                                    |        |

4. To view the user's transcript, **select Transcript** at the top of the page. The Transcript page will show all completed and registered trainings. Trainings that have been completed will show at the top of the screen with total hours.

| Kathy Hutcherson/ADMIN > Transcript: Kathy HutchersonADMIN Transcript: Kathy HutchersonADMIN Use the transcript to manage all active training. |                       |
|----------------------------------------------------------------------------------------------------|-----------------------|
| 0.5 HRS<br>AGGREGATE TRAINING COMPLETED                                                                                                    |                       |
| Active T By Date Added All Types Search Results (0)                                                                                            | Search for baining Q, |
|                                                                                                    |                       |

 Training Transcripts can be exported to PDF by selecting the "ellipsis" tab.

| •••                   |
|-----------------------|
| Add External Training |
| Export to PDF         |
| Print Transcript      |
| Run Transcript Report |
| Add Learning Reporter |
|                       |

- Add External Training-This option will allow you as a Training Administrator/Coordinator to add a self-reported training to another user's transcript as a Training Administrator/Coordinator.
- Self-Reported Training-requires manager approval. Once approved, the user must go back to their transcript page and mark the training as completed.

# **Completing Training on User Transcript**

There may be instances where Training Administrators must complete training on a transcript of another user. Administrators can now complete

online courses and external trainings on users' transcripts.

- 1. To complete training on a user transcript, use the Global Search to look up the user.
- On the Transcript page, locate the external course or online class that needs to be completed, then select View Training Details.

| ranscript: Thomas Wo                         | lfe                                                                                                    |                                                                         |
|----------------------------------------------|----------------------------------------------------------------------------------------------------|-------------------------------------------------------------------------|
|                                              | ning. ***Please make sure you are using Internet Explorer 11 with the pop up blocke<br>er turned off and the flash player enabled. *** | er turned off. If you do not have Internet Explorer 11 you will need to |
| 0 HRS<br>AGGREGATE TRAINING COMPLETED        | FISCAL YEAR ENDING COST<br>12/31/2020 \$.00                                                                                            |                                                                         |
| Active T By Date Added T Search Results (11) | All Types 🔻                                                                                                    | Search for training Q                                                   |
|                                              | JOLFE (Starts 3/2/2020 8:30 AM)<br>s: Cancelled                                                                                        | Select Session 🔻                                                        |
| iSTEP for Non-Per<br>Due: No Due Date Stat   | onnel Cabinet Users<br>s: Registered                                                                                                   | View Training D 💌                                                       |

3. The View Training Details screen will allow Admins the option to select "Mark Complete."

| Training Details            |                                                                                                    |
|-----------------------------|----------------------------------------------------------------------------------------------------|
| Training Type: Online Class |                                                                                                    |
| Provider: Personnel Ca      | binet - ODET                                                                                                    |
| Version: 5.0                |                                                                                                    |
| Cabinet policy              | normation, Security, Training, Education, Policies/Procedures Portal, it is a tool for awareness, training and understanding of policies and procedures for acceptable use and security dat<br>and the need to ensure awareness of the Personal Information Security and Breach Investigation Procedures and Practices Act (KRS 61.931), the Personnel Cabinet requires that all u<br>ted to any of the Personnel Cabinet systems(KHRIS, COS, MyPurpose, Governors Non-Merit Candidate Portal) and then annually, in order to maintain access |
| Training Purpose:           |                                                                                                    |
| Due Date: None              |                                                                                                    |
| LEGACY ACTIVITY CODE:       |                                                                                                    |
|                             |                                                                                                    |
| TRAINING PROGRESS           |                                                                                                    |
| Progress:<br>View Time: 0 H | 0% (0 of 1 units complete)<br>our(s) 0 Minute(s)                                                                                                    |
| Status: Reg                 | jistered ✔ Mark Complete                                                                                                    |
| Score: 0%                   | ₿ Edit Score                                                                                                    |
| Modules: 🔊                  | View details of modules for iSTEP for Non-Personnel Cabinet Users                                                                                                    |
|                             |                                                                                                    |
|                             |                                                                                                    |

By selecting Mark Complete, a pop-up window will appear.
 Administrators will be prompted to provide comments regarding

the reason for marking the training as completed. Once provided, select "submit," the training will now appear on the user's completed transcript.

| dit Transcript Details                                                                                                    | Mark Training Complete - Google Chrome                                        |                 |
|----------------------------------------------------------------------------------------------------|-------------------------------------------------------------------------------|-----------------|
| raining Details                                                                                                    | kypersonnelcabinet-pilot.csod.com/LMS/UserTranscript/TrainingMarkComplete.asp | 2               |
| Training Type: Online Class<br>Provider: Personnel Cabinet - ODET<br>Version: 5.0<br>Training Hours: 2 Hours 0 Min<br>Description: ISTEP is the Information, Security, Training, Education, Pc<br>Cabinet policy and the need to ensure awareness of the P<br>access is granted to any of the Personnel Cabinet system<br>Status: Registered<br>Training Purpose:<br>Due Date: None<br>LEGACY ACTIVITY CODE: | Cancel Submit                                                                 | nd<br>61<br>pro |
| TRAINING PROGRESS                                                                                                    |                                                                               |                 |
| Progress: 0% (0 of 1 units complete)<br>View Time: 0 Hour(s) 0 Minute(s)                                                                                                    | 4                                                                             | ,               |

# **Creating Instructor Led**

## **Events**

# **Adding Instructors**

Before an instructor can be added to a session, they must be added as an instructor for the agency. To add an instructor:

1. Hover over ILT > Vendors and Instructors.

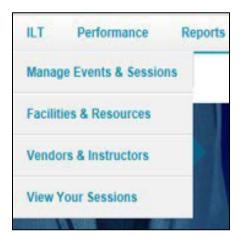

- 2. Locate Vendor (Organizational Unit) by searching.
- 3. Select the instructor link to the right.

| Personnel Q Search                |                |              |        |      |                     |
|-----------------------------------|----------------|--------------|--------|------|---------------------|
|                                   |                |              |        |      |                     |
| View active vendors only          |                |              |        |      |                     |
|                                   |                |              |        |      | « Previous 1-8 of 8 |
| Vendors                           |                |              |        |      |                     |
| VENDOR NAME                       | CONTACT NAME   | PHONE        | ACTIVE | EDIT | INSTRUCTORS         |
| Personnel Cabinet - ODET          | Elizabeth Cram | 502-782-9526 | Yes    |      | Instructors         |
| Personnel Cabinet - KEAP          | Trina Koontz   |              | Yes    |      | Instructors         |
| Personnel Cabinet - DTS           |                |              | Yes    |      | Instructors         |
| Personnel Cabinet - DTS           |                |              | Yes    |      | Instructors         |
| Personnel Cabinet - DHR           |                |              | Yes    |      | Instructors         |
| Personnel Cabinet - DEI           |                |              | Yes    |      | Instructors         |
| Personnel Cabinet - Deferred Comp |                |              | Yes    |      | Instructors         |
| Personnel Cabinet                 |                |              | Yes    |      | Instructors         |
|                                   |                |              |        |      |                     |

4. Select Add New Instructor.

| nstructors                     |
|--------------------------------|
| View Instructor Requests       |
| earch for Instructor Name:     |
| Q Search                       |
| ✓ View active instructors only |
| Add New Instructor             |
| instructors                    |

#### 5. Select the Call Out icon.

| Edit Instructor  |            |           |                           |
|------------------|------------|-----------|---------------------------|
| Instructor Name: | First Name | Last Name | (select an existing user) |

 Using the call out window, search for the name of the instructor. This will auto- populate the information for that user. Verify that they are marked as active. Select Submit.

## **Creating an ILT Event**

The Event is the shell for ILT sessions. Events and sessions have a parent-child relationship. There cannot be a session without the event. Events and sessions must have the same name. The event is what appears on the transcript. Keeping the event and session names the same will make reporting easier. We encourage agencies to build new events. This will ensure that the Events are correctly set up and help troubleshoot any issues experienced with sessions.

## To create an ILT Event:

1. Navigate to ILT > Select Manage Events and Sessions.

| m              | PURPOS           | SE Gro                                          | ow. Learr                    | n. Lead.                                             | Serve. |         |        |                                                                                           |                   | KENTL     | CKY. | Search                | ۹ | 0 |  |
|----------------|------------------|-------------------------------------------------|------------------------------|------------------------------------------------------|--------|---------|--------|-------------------------------------------------------------------------------------------|-------------------|-----------|------|-----------------------|---|---|--|
| Home           | Need Assistance? | MyPROFILE<br>Hi J                               | Муш Мур 1 мус                | MyLEARNING<br>ROFILE<br>EARNING<br>ERFORMAN<br>AREER | CE     | Content | Manage | MyPERFORMANCE<br>es & Resources<br>e Events & Sessions<br>t & Instructors<br>our Sessions |                   | MyREPORTS | 5    | ourself!              |   |   |  |
|                | My               | nbox                                            |                              |                                                      |        |         |        | Ay Training                                                                               |                   |           |      |                       |   |   |  |
|                |                  | v transcript                                    |                              |                                                      |        |         |        |                                                                                           |                   | Due Da    |      | Action                |   |   |  |
|                | (0 a<br>(Re      | proved training sele<br>pistered for 26 trainin | ction(s))<br>g selection(s)) |                                                      |        |         |        | ADMIN TESTING JW 8-                                                                       |                   | 9/28/202  | 23   | Open Curriculum       |   |   |  |
|                |                  |                                                 |                              |                                                      |        |         |        | 10 Minute Yoga Flow fo<br>Life                                                            | or Work-from-Home | 9/28/202  | 23   | Launch                |   |   |  |
|                | FAQ              |                                                 |                              |                                                      |        |         |        | GSC- Hiring and Select<br>1/6/2023                                                        |                   | None      |      | Launch                |   |   |  |
| ascriptvoid(0) | 8                |                                                 |                              |                                                      |        |         |        | HR Basics: Workplace                                                                      | Investigations    | None      |      | aunch I Mark Complete |   |   |  |

2. Select Create New Event.

| Waitlists                                                                                                    | Exception Requests       | Interest Tracking ?    |  |
|----------------------------------------------------------------------------------------------------|--------------------------|------------------------|--|
| Search for the search for the sea | or all Events 🛛 Search   | for all Sessions       |  |
| Event Nam                                                                                                    | ne                       | Subject                |  |
| Locator Nu                                                                                                    | umber                    | Q Search               |  |
|                                                                                                    | imber<br>ive Events Only | Enable Enhanced Search |  |

3. By selecting Create New Event, the ILT Event properties

**page** will appear. The event creation process is separated into three sections.

- Properties
- Availability
- Session Defaults

- 4. To create the event, each required field will need to be filled out. The required fields include:
  - Event Name
  - **Primary Vendor**-This will ALWAYS be the Cabinet that is offering the training.
  - Secondary Vendor-Leave blank
  - Description
  - Subjects-Must be added
  - Objectives
  - Legacy Activity Code-Leave blank

| A Marge-Bens Spation                                                                                                    |
|----------------------------------------------------------------------------------------------------|
| Add New Event                                                                                                    |
|                                                                                                    |
| Properties                                                                                                    |
| -Cent Nam                                                                                                    |
|                                                                                                    |
|                                                                                                    |
|                                                                                                    |
| The second second s                                                                                                    |
| rinear room                                                                                                    |
|                                                                                                    |
| Reader/Webr                                                                                                    |
|                                                                                                    |
| Taing kan                                                                                                    |
| 0 Narda 0 minata                                                                                                    |
| Openfo<br>Desenfo<br>Desenformation and eventstrated                                                                                                    |
|                                                                                                    |
|                                                                                                    |
| 171.65                                                                                                    |
|                                                                                                    |
| Jone of the second second seco |
|                                                                                                    |
| Rearran                                                                                                    |
| + Add Anatoman in Anatoma in Anatoma in An                                                                                                    |
|                                                                                                    |
| Gledine Control Control Contro |
|                                                                                                    |
|                                                                                                    |
| loss 0 ar                                                                                                    |
|                                                                                                    |
| Arabha Lungupts                                                                                                    |
| Eight (Eght) (Eight) (Eight) ( |
| Defailt Largeage                                                                                                    |
| Eigen III. This is being applied with the event in the set of the event information is writing late in their page.                                                                                                    |
|                                                                                                    |
|                                                                                                    |

5. Once these fields have been completed, select Next. Select the availability for users-this will control who can see the event. This can be limited to just users in your organization, a specific position, location, group, ETC. Select Next.

| 希 〉 Manage Events & Sessions      |                                                             |        |      |      |
|-----------------------------------|-------------------------------------------------------------|--------|------|------|
| Add New Event                     |                                                             |        |      |      |
| Availability                      |                                                             |        |      |      |
| Copy Availability To New Sessions |                                                             |        |      |      |
|                                   | (TTP),                                                      |        |      |      |
|                                   |                                                             |        |      |      |
|                                   | ×                                                           |        |      |      |
|                                   |                                                             |        |      |      |
|                                   | No Availability Added                                       |        |      |      |
|                                   | Select Who can see or request this training Select Criteria |        |      |      |
|                                   |                                                             |        |      |      |
| Back                              |                                                             | Cancel | Save | Next |

- 6. The Session Defaults page will set the general parameters for creating the sessions.
  - As a Training Administrator, you will have the ability to set a registration deadline, a minimum and maximum registration number, and training topics.
  - You can set how the waitlist is set up.

| Add Ne           | w Event                                                                                    |                                                      |  |
|------------------|--------------------------------------------------------------------------------------------|------------------------------------------------------|--|
| Session D        | efaults                                                                                    |                                                      |  |
| Resources        |                                                                                            |                                                      |  |
| + Add Atta       | chment                                                                                     |                                                      |  |
| No attachments h | ave been uploaded for this Session                                                         |                                                      |  |
| Registration     |                                                                                            |                                                      |  |
| Registration De  | adline                                                                                     |                                                      |  |
|                  | Day(s) 🗸 Before 🧹                                                                          | first part of session starts. (Request and Register) |  |
|                  | t Date and Time - Timing Selected Above - R<br>Date and Time + Timing Selected Above - Rep |                                                      |  |
| Maximum Regis    | stration                                                                                   |                                                      |  |
|                  |                                                                                            |                                                      |  |
| Training Topics  |                                                                                            |                                                      |  |
| LEGACY ACTIVIT   | TY CODE                                                                                    |                                                      |  |
|                  |                                                                                            |                                                      |  |
| Waitlist         |                                                                                            |                                                      |  |
|                  | st for sessions in this event                                                              |                                                      |  |
| Allow waith      |                                                                                            |                                                      |  |

 As part of the settings, you can opt for users to see their time zone's start and end times. To do this, select the Display time Zone of User Box.

| Additional Requirements                                                                                                    |       |
|----------------------------------------------------------------------------------------------------|-------|
| Pre-Work                                                                                                    |       |
| + Add New                                                                                                    |       |
| Pert-Work                                                                                                    |       |
| + Add New                                                                                                    |       |
| Report Firm                                                                                                    |       |
| Please select a Request Form V                                                                                                    |       |
| Required Training Approvals                                                                                                    |       |
| Place a value in this box greater than 0 to require this number of training approvaits to all users who request this training. If this box is blank, the system will look at the user record for the required number of training approvait. NOTE: Changes to this field will only apply to users who do not have this Chotrot on their training.                                    |       |
| Required Completion Approvals                                                                                                    |       |
| Pase a value in this loss greater than Dis require this haid completion approvals to all users who completed in training Upon completion user's status mill proceed to Punding Completion. Approval Jefore monitory to Completed. This loss is basis, the LO will not require completion approval. NOTE: Danages to this Held will not apply to asers who have not completed this C | hort. |
| Display Times in Time Zone of User                                                                                                    |       |
| states this option Pyou would like the Start and End times for all Sections to display to Libera in their Time Zone. Typically, this option it washed if states can juin remotely.                                                                                                    |       |
|                                                                                                    |       |
|                                                                                                    |       |
| Back                                                                                                    | Save  |

- 8. Once completed, **select Save**. This will direct you to the Manage Events and Sessions page.
- 9. To verify that the event has been created, search for the training title. In the search field, type in the name, subject, or vendor.

| 👚 🗅 Manage Events & Sessions                                                                                                    |                                                      |                                                                         |                              |                    |                   |                    |                                   |
|----------------------------------------------------------------------------------------------------|------------------------------------------------------|-------------------------------------------------------------------------|------------------------------|--------------------|-------------------|--------------------|-----------------------------------|
| Manage Events & Sessions                                                                                                    |                                                      |                                                                         |                              |                    |                   |                    |                                   |
| Event are the generic catalog information for instructor-led training. Sessions are specific scheduled instances of events. Use the options below to create re | ov events, edit existing events, and schedule new se | asions. Note that the search will return a maximum of 10,000 entries.   |                              |                    |                   |                    |                                   |
| Waitlists Exception Requests Interest Tracking                                                                                                    |                                                      |                                                                         |                              |                    |                   |                    |                                   |
| Search for all Events     Search for all Sessions                                                                                                    |                                                      |                                                                         |                              |                    |                   |                    |                                   |
| Event Name Subject C Vendor                                                                                                    | Ø                                                    |                                                                         |                              |                    |                   |                    |                                   |
| Locator Number Q Search                                                                                                    |                                                      |                                                                         |                              |                    |                   |                    |                                   |
| View Active Events Only Z Enable Enhanced Search                                                                                                    |                                                      |                                                                         |                              |                    |                   |                    |                                   |
| Create New Event Export to Excel                                                                                                    |                                                      |                                                                         |                              |                    |                   |                    |                                   |
| The result of your search contains more than 500 results. If you need to sort this list, please refine your search so that it contains less than 500 results.  |                                                      |                                                                         |                              |                    |                   |                    |                                   |
|                                                                                                    |                                                      |                                                                         |                              |                    |                   |                    | (3540 Results) 1 2 3 4 5 > >      |
| Event Name                                                                                                    | Subjects                                             | Vendor                                                                  | Language(s)                  | Tentative Sessions | Approved Sessions | Completed Sessions | Options                           |
| DOC Probation & Parole District 19 Extra                                                                                                    | Employee Development                                 | Justice - Department of Corrections                                     | English (US)                 | 0                  | 0                 | 1                  | View Sessions   Edit Event   +++  |
| KYTC Business Intelligence Best Practices                                                                                                    | Employee Development                                 | Transportation Cabinet                                                  | English (US)                 | 0                  | 0                 | 0                  | View Sessions   Edit Event        |
| KYTC Microsoft Outlook 2013 Essentials                                                                                                    | Technical                                            | Transportation Cabinet                                                  | English (US)                 | 0                  | 0                 | 4                  | View Sessions   Edit Event   ···· |
| 2021 DOC ERTC Basic Supervisor Workshop                                                                                                    | Management/Leadership                                | Justice - Department of Corrections                                     | English (US)                 | 0                  | 0                 | 5                  | View Sessions   Edit Event        |
| Employee Compliance                                                                                                    | Compliance                                           | Transportation Cabinet                                                  | English (US)                 | 0                  | 0                 | 12                 | View Sessions   Edit Event        |
| DJJ Employee Emergency Training Procedures 1025 Capital Complex Ctr Frankfort KY                                                                               | Safety, Health & Wellness                            | Justice - Department of Juvenile Justice                                | English (US)                 | 0                  | 0                 | 3                  | View Sessions   Edit Event        |
|                                                                                                    | Employee Development                                 | Justice - Department of Corrections                                     | English (US)                 | 0                  | 0                 | 1                  | View Sessions   Edit Event   +++  |
| DOC KJA Summer Conference 04 Legislative Updates                                                                                                    | Employee Development                                 | Sabor - Department of Corrections                                       | crightin (00)                |                    |                   |                    |                                   |
| DOC KIA Summer Conference 04 Legislative Updates DOC KIA Summer Conference 08 AA Meetings in Jall                                                              | Employee Development                                 | Justice - Department of Corrections                                     | English (US)                 | 0                  | ٥                 | 1                  | View Sessions   Edit Event        |
|                                                                                                    |                                                      |                                                                         |                              | 0                  | 0                 | 1                  | View Sessions   Edit Event   ···· |
| DOC KIA Summer Conference 08 AA Meetings in Jall                                                                                                    | Employee Development                                 | Justice - Department of Corrections                                     | English (US)                 | 0                  | 0<br>0            | 1<br>1<br>121      |                                   |
| DOC KIA Summer Conference 08 AA Meetings in Jall<br>DOC MILO Simulator KCCD 2017 Sension 2                                                                     | Employee Development<br>Technical                    | Justice - Department of Corrections Justice - Department of Corrections | English (US)<br>English (US) | 0                  | 0<br>0<br>0       |                    | View Sessions   Edit Event        |

## **Creating Instructor Led Sessions**

## **ILT Session**

Sessions must have a Start and End date. The training dates should be reflective of the date the training was held. Sessions should not have dates that range from days, weeks, or months. If sessions range for extended periods of time, users will receive credit for hundreds of hours. You should never build a session with the start time of 01/01 and end time of 12/31; this will give thousands of training hours to participants. Sessions allow Administrators and Coordinators the ability to create parts. Parts are further breakouts of the session. Creating Parts within a session is not always the best business process. Parts are exceedingly difficult to use and can give enormous amounts of credit hours to the employee that completes the training.

- Parts must contain part breaks that account for the lunchtime and the time from the ending of one part to another. If these are not given, users will receive hundreds of credit hours.
- If creating a part is the best solution for your agency, these ALWAYS need to be tested in pilot first.
- Some items to look for would be:
  - o Adding Part Breaks
  - Completing out the roster-does this fit the need for our agency?
  - Credit given on the transcript-are users receiving enormous amounts of credit hours for the training?

GSC does not recommend using Parts as they are difficult to set up and may give training hours that were not attended. If you have training that has multiple days, GSC recommends a curriculum. Events can be created for each day.

## To Create a One Part Session:

1. To create an ILT Event session, go to **ILT > Manage Events and** 

## Sessions.

| MyPURPOSE Grow. Learn. Lead. Serve.                                                                                                    |                                                                                                |           | Search                  | ۵ 😽 ۵ |
|----------------------------------------------------------------------------------------------------|------------------------------------------------------------------------------------------------|-----------|-------------------------|-------|
| Huma       Next Additiones?       NeyTOPLE       NeyCOMMUNTY       NeyLEARNING         Hi Jessica, Select your path below.       Image: Addition of the select your path below.       Image: Addition of the select your path below.         Image: MyPROFILE       Image: Addition of the select your path below.       Image: Addition of the select your path below.         Image: MyPROFILE       Image: MyPROFILE       Image: MyPROFILE         Image: MyPROFILE       Image: MyPROFILE       Image: MyPROFILE         Image: MyCommunity       MyCareer       Image: MyCommunity | Faillées & Resources<br>Manage Event & Sessions<br>Vendors & Instructors<br>Vere Your Sessions |           | S<br>Yourself!          |       |
| My Inbox                                                                                                    | My Training                                                                                    |           |                         |       |
| View transcript                                                                                                    |                                                                                                | Due Date  | Action                  |       |
| (0 approved training selection(s))<br>Registered for 26 training selection(s))                                                                                                    | ADMIN TESTING JW 8-29-2023                                                                     | 9/28/2023 | Open Curriculum         |       |
| 200 - 100 - 100 - 100 - 100 - 100 - 100 - 100 - 100 - 100 - 100 - 100 - 100 - 100 - 100 - 100 - 100 - 100 - 100                                                                                                    | 10 Minute Yoga Flow for Work-from-Home<br>Life                                                 | 9/28/2023 | Launch                  |       |
| FAQs                                                                                                    | GSC- Hiring and Selection: After the Interview<br>1/6/2023                                     | None      | Launch                  |       |
| Macrophold D                                                                                                    | HR Basics: Workplace Investigations                                                            | None      | Launch J. Mark Complete |       |

2. Search for the appropriate event, and in the Options column next to the event, select View Sessions.

| Manage Events & Sessions                                                                                                    |                                                                                                    |                                                                                                    |                                                                                                    |                    |                   |                                            |                                                                                                    |
|----------------------------------------------------------------------------------------------------|----------------------------------------------------------------------------------------------------|----------------------------------------------------------------------------------------------------|----------------------------------------------------------------------------------------------------|--------------------|-------------------|--------------------------------------------|----------------------------------------------------------------------------------------------------|
| Event are the generic catalog information for instructor-led training. Seasions are specific acheduled instances of events. Use the options below to creat                                                                                                    | te new events, edit existing events, and schedule new s                                                                                                    | easions. Note that the search will return a maximum of 10,000 entries.                                                                                                    |                                                                                                    |                    |                   |                                            |                                                                                                    |
| Waitlists Exception Requests Interest Tracking                                                                                                    |                                                                                                    |                                                                                                    |                                                                                                    |                    |                   |                                            |                                                                                                    |
| Search for all Events     Search for all Sessions                                                                                                    |                                                                                                    |                                                                                                    |                                                                                                    |                    |                   |                                            |                                                                                                    |
| Event Name Subject 🕜 Vendor                                                                                                    | ß                                                                                                    |                                                                                                    |                                                                                                    |                    |                   |                                            |                                                                                                    |
| Locator Number Q Search                                                                                                    |                                                                                                    |                                                                                                    |                                                                                                    |                    |                   |                                            |                                                                                                    |
| View Active Events Only Zenable Enhanced Search                                                                                                    |                                                                                                    |                                                                                                    |                                                                                                    |                    |                   |                                            |                                                                                                    |
|                                                                                                    |                                                                                                    |                                                                                                    |                                                                                                    |                    |                   |                                            |                                                                                                    |
| Create New Event Export to Excel The result of your search contains more than 500 results. If you need to sort this Sot, please refine your search so that it contains less than 500 results.                                                                                                    |                                                                                                    |                                                                                                    |                                                                                                    |                    |                   |                                            |                                                                                                    |
| The result of your search contains more than 500 results, in you needs to sort time int, prease remet your search to trait it contains its share 500 results.                                                                                                    |                                                                                                    |                                                                                                    |                                                                                                    |                    |                   |                                            |                                                                                                    |
|                                                                                                    |                                                                                                    |                                                                                                    |                                                                                                    |                    |                   |                                            | (3540 Results) 1 2 3 4 5 > >                                                                                                    |
|                                                                                                    |                                                                                                    |                                                                                                    |                                                                                                    |                    |                   |                                            |                                                                                                    |
| Event Name                                                                                                    | Subjects                                                                                                    | Vendor                                                                                                    | Language(s)                                                                                                    | Tentative Sessions | Approved Sessions | Completed Sessions                         | Options                                                                                                    |
| Event Name<br>DOC Probation & Parole District 19 Extra                                                                                                    | Subjects<br>Employee Development                                                                                                    | Vendor<br>Justice - Department of Corrections                                                                                                    | Language(s)<br>English (US)                                                                                                  | Tentative Sessions | Approved Sessions | Completed Sessions                         | Options View Sessions   Edit Event                                                                                                    |
|                                                                                                    |                                                                                                    |                                                                                                    |                                                                                                    |                    |                   |                                            |                                                                                                    |
| DOC Probation & Parole District 19 Extra                                                                                                    | Employee Development                                                                                                    | Justice - Department of Corrections                                                                                                    | English (US)                                                                                                    |                    |                   | 1                                          | View Sessions   Edit Event                                                                                                    |
| DOC Probaticos & Parole District 19 Extra<br>KYYE Business Intelligence Best Practicos                                                                                                    | Employee Development<br>Employee Development                                                                                                    | Justice - Department of Corrections<br>Transportation Cabinet                                                                                                    | English (US)<br>English (US)                                                                                                 | 0                  | 0                 | 1                                          | View Sessions   Edit Event   •••<br>View Sessions   Edit Event   •••                                                                                                    |
| DOC Prokulima Provid Ostoki 19 Estu-<br>KYTC Budensi Budipase Bud Prucilian<br>KYTC Hörsen/C Ostoki 2013 Essantisti                                                                                                    | Employee Development<br>Employee Development<br>Technical                                                                                                    | Justice - Department of Corrections<br>Transportation Cabinet<br>Transportation Cabinet                                                                                                    | English (US)<br>English (US)<br>English (US)                                                                                 | 0                  | 0                 | 1 0 4                                      | View Sessions   Edit Event  <br>View Sessions   Edit Event  <br>View Sessions   Edit Event                                                                                                    |
| DOC Purkatina E Purka Dunis 11 Kara<br>KYTC Bashma Indigensa Inet Purktan<br>KYTC Mircundi Outlook 2013 Eaustich<br>2011 DOC EBTC Bash Superviser Weichung                                                                                                    | Employee Development<br>Employee Development<br>Technical<br>Management Leadership                                                                                          | Justice - Department of Corrections<br>Transportation Cablest<br>Transportation Cablest<br>Justice - Department of Corrections                                                                                                    | Englah (US)<br>Englah (US)<br>Englah (US)<br>Englah (US)                                                                     | 0<br>0<br>0        | 0                 | 1 0 4 5                                    | View Sessions   Edit Event  <br>View Sessions   Edit Event  <br>View Sessions   Edit Event  <br>View Sessions   Edit Event                                                                                                    |
| DOC Purkatina E Purka Dunkt 17 Ears<br>NYTC Banhan Mallipura Burt Purktus<br>NYTC Mirsund Outlook 2015 Eaustick<br>2021 DOC ERTC Bank Supervisor Workshop<br>Exployee Complexes                                                                                                    | Employee Development<br>Employee Development<br>Technical<br>Management/Laadership<br>Compliance                                                                            | Justis - Department of Corrections<br>Transportation Cabinet<br>Transportation Cabinet<br>Justis - Department of Corrections<br>Transportation Cabinet                                                                              | Englah (US)<br>Englah (US)<br>Englah (US)<br>Englah (US)<br>Englah (US)                                                      | 0<br>0<br>0<br>0   |                   | 1<br>0<br>4<br>5<br>12                     | Vew Sestions   Edit Event  <br>Vew Sestions   Edit Event  <br>Vew Sestions   Edit Event  <br>Vew Sestions   Edit Event  <br>Vew Sestions   Edit Event                                                                                                    |
| DOC Prokatilisk & Presis Daniet 11 Seras<br>KYTC Honolans Indellijsen der Presisie<br>WYTC Honoland Ondek 2012 Gaustild<br>2012 DOC EIT Clauk Superiora Workshop<br>Der Stephyne Campione<br>DDI Stephyne Langerege                                                                                                    | Engloyee Development<br>Engloyee Development<br>Technical<br>Management/Ladership<br>Compliance<br>Softray, Health & Welmess                                                | Justis - Department of Corrections<br>Transportation Cabinet<br>Transportation Cabinet<br>Justice - Department of Corrections<br>Transportation Cabinet<br>Justice - Department of Justice                                          | English (US)<br>English (US)<br>English (US)<br>English (US)<br>English (US)<br>English (US)                                 | 0<br>0<br>0<br>0   |                   | 1<br>0<br>4<br>5<br>12<br>3                | Ver-Sention         Edit Event            Ver-Sention         Edit Event            Ver-Sention         Edit Event            Ver-Sention         Edit Event            Ver-Sention         Edit Event            Ver-Sention         Edit Event            Ver-Sention         Edit Event            Ver-Sention         Edit Event                                                                           |
| DDC Purkatinis A Punkt Duints 11 Euros<br>KYTC Kanaloma Indilgions Rein Punchsin<br>XYTC Kanado Chanka 2012 Eurostituk<br>2012 EDC KITC Kunis Supervise Winschauft<br>Reingerum Cangelines<br>Dil Steplayse Kanagenay Taching Processions 2012 Capital Complex Cir Frankfort XY<br>DDC KLi Kuniser Candressa & Li Egitatria Ugidans | Enployee Development<br>Employee Development<br>Technical<br>Management/Ladership<br>Compliance<br>Safety, Health & Welfness<br>Enployee Development                        | Autra-Department of Corrections<br>Transportation Califies<br>Transportation Califies<br>Autras-Department of Corrections<br>Transportation Califies<br>Autrice-Department of Journile Autrice<br>Autrice-Department of Corrections | English (US)<br>English (US)<br>English (US)<br>English (US)<br>English (US)<br>English (US)                                 |                    |                   | 1<br>0<br>4<br>5<br>12<br>3<br>1           | Ven-Senten   Edit Event   ++<br>Ven-Senten   Edit Event   ++<br>Ven-Senten   Edit Event   ++<br>Ven-Senten   Edit Event   ++<br>Ven-Senten   Edit Event   ++<br>Ven-Senten   Edit Event   ++                                                                                                    |
| DOC Prokatinis & Presis Durist 17 Kars<br>KYTC Hantons benil Practices<br>KYTC Honesult Onthie 320 Elementals<br>2010 DOC Danie Superviser Weichlang<br>Englegene Campiones<br>Dio Celu Soumer Cambrons of Lagitation Updates<br>DOC Ka Soumer Cambrons 08 McMeeting in Jah                                                         | Engloye Development<br>Engloye Development<br>Technical<br>Management Ladvership<br>Compliance<br>Softer, Health & Withness<br>Engloyee Development<br>Engloyee Development | Autor-Department of Connectors<br>Transportation Califies<br>Transportation Califies<br>Autor-Department of Canactions<br>Transportation Califies<br>Autora-Department of Canactions<br>Autora-Department of Connectors             | English (US)<br>English (US)<br>English (US)<br>English (US)<br>English (US)<br>English (US)<br>English (US)<br>English (US) |                    |                   | 1<br>0<br>4<br>5<br>12<br>3<br>1<br>1<br>1 | Vervelansen         Ext Event            Vervelansen         Ext Event            Vervelansen         Ext Event            Vervelansen         Ext Event            Vervelansen         Ext Event            Vervelansen         Ext Event            Vervelansen         Ext Event            Vervelansen         Ext Event            Vervelansen         Ext Event            Vervelansen         Ext Event |

Once the View Sessions page opens, select Create New Session.

| A ) Manage Events & Sessions       |                     |          |              |                  |            |            |            |        |                                            |
|------------------------------------|---------------------|----------|--------------|------------------|------------|------------|------------|--------|--------------------------------------------|
| GSC Adapting Your Behavioral Style |                     |          |              |                  |            |            |            |        |                                            |
| Search                             |                     |          |              |                  |            |            |            |        |                                            |
| 🖌 Tentative 🗹 Approved 🗌           | Completed Cancelled |          |              |                  |            |            |            |        |                                            |
| Session ID<br>Location             | Locator Number      | ß        | Start Date   | te               |            |            |            |        | Q, Search                                  |
| Sessions                           |                     |          |              |                  |            |            |            |        | Create New Personnel Cabinet - GSC Session |
| Day                                | 📜 Start Date        | End Date | 1 Session ID | 1 Locator Number | 1 Location | Enrollment | Evaluation | Status | Options                                    |

4. Under the section Parts, you will need to enter the following

## information:

- Name
- Description
- Location (Users will need to search by the owner using their cabinet abbreviation.)
- Start/End Date
- Start/End Time \*\*Start, and End Time MUST reflect the training hours on the EVENT. For example, if EVENT shows 8 hours, the class must have start and end times that reflect 8 hours.\*\*
- Time Zone
- 5. If the training you create is a full-day class, you must add a Part Break to account for the lunch break.
- 6. Occurrence select Save Part.

| GSC Adapting Your Behavioral Style                                                                                                    |                                      |
|----------------------------------------------------------------------------------------------------|--------------------------------------|
| Casardy News (Nether 1130)                                                                                                    |                                      |
| Parts Schedule                                                                                                    |                                      |
| Ldit Part                                                                                                    |                                      |
| Not Conception of the Conception of the Concepti |                                      |
| un un un un un un un un un un un un un u                                                                                                    |                                      |
| Ind.                                                                                                    |                                      |
|                                                                                                    |                                      |
|                                                                                                    |                                      |
| @Chamson 1352 (Maya Underwoold):                                                                                                    |                                      |
| Section Lyon 2                                                                                                    |                                      |
| Adhana (                                                                                                    |                                      |
|                                                                                                    |                                      |
| Dute and Tree                                                                                                    |                                      |
| San Day                                                                                                    |                                      |
| B 110082                                                                                                    |                                      |
| Bartine         Ed           2024t         >>                                                                                                    |                                      |
| term of the second second seco |                                      |
| SIF006 803 bastem Time (S IA Constat) 🗸 🗸 📄 Bastas Times in Time Shree Share                                                                                                    |                                      |
| Part Devision 7 Hours (32 Minute)                                                                                                    |                                      |
|                                                                                                    |                                      |
| Partiesk Galactic Control Control Cont |                                      |
| In Conten-Innaidi, Triving Nova                                                                                                    |                                      |
| Taining Hours 7 Hours(20 Michael)                                                                                                    |                                      |
| Part Octurence                                                                                                    |                                      |
| Otan                                                                                                    |                                      |
|                                                                                                    |                                      |
|                                                                                                    |                                      |
| Noteby                                                                                                    |                                      |
| Desis                                                                                                    |                                      |
| toritor<br>8 1.000                                                                                                    |                                      |
|                                                                                                    | Cancel Save & Add New Part Save Part |
|                                                                                                    |                                      |

7. Once the Parts Schedule has been completed, select Details.

This will be where the general details are entered for the session.

- Session ID-the title that will be used to identify the session.
- Locator number-is system generated and automatically populated.
- **Credits**-the number of credits that are awarded for this session.
- Required Training Approvals-this will be the number of approvals that are required. If left blank, it will default the number of Required Training Approvals set in the user record.
- **Required Completion Approvals**-this will be the number of the completion approvals required for the session to be marked as completed.
- Attendance-this is the number of parts that must be attended to be marked completed in the user's transcription.
- **Minimum Registration**-this is the number of minimum participants for the session.
- **Maximum Registration**-this is the number of maximum participants for the session.
- Waitlist-be sure to Allow waitlist for sessions in this event, and Auto-Register User upon Granting Waitlist is checked.

To set the availability, use the dropdown menu Select
 Criteria who will register for this training. Once the availability has been selected, select Add.

| GSC Training Administrator Training                                                              |                                     |                      |                                    |                                                |                     |  |  |
|--------------------------------------------------------------------------------------------------|-------------------------------------|----------------------|------------------------------------|------------------------------------------------|---------------------|--|--|
| Select the group(s) of employees who should be allowed to register for this session. You may ent | ter any combination of the criter   | ria below. Employee: | s who have not been selected for a | vailability may still register if they are gra | inted an exception. |  |  |
| Availability                                                                                     |                                     |                      |                                    |                                                |                     |  |  |
| Do not allow users to Request this session by Exception Request. If checked, only users in       | availability below will see this se | ession.              |                                    |                                                |                     |  |  |
| Select Criteria 🗸                                                                                |                                     |                      |                                    |                                                |                     |  |  |
| Criteria                                                                                         | Include Subordinates                | Pre-Approved         | Register Upon Approval             | Training Request Form                          |                     |  |  |
| All users in Organization: Kentucky Human Resources Information (10000001)                       | <                                   | ✓                    |                                    | Please select a Request Form                   | ✓ Remove            |  |  |
|                                                                                                  |                                     |                      |                                    |                                                |                     |  |  |
| Back                                                                                             |                                     |                      |                                    | Cancel Save                                    | Next                |  |  |

- **Organization**-GSC Recommends using this selection to drill down from your cabinet.
- Position-DO NOT USE
- Cost Center-DO NOT USE
- Location-DO NOT USE
- Group-Must be set up by the Personnel Cabinet
- Job-DO NOT USE
- Users-Requires that individual usernames be selected
- All Users All Users Commonwealth Wide-DO NOT USE
- 9. The Summary Screen will go over the session details. If all details are correct, select Save.

## **Copying an ILT Session**

1. Navigate from the MyPURPOSE home page to ILT >

Manage Events and Sessions.

- 2. Locate the name of the Event and select the View Sessions icon.
- Once the Session Screen has appeared, find the session you wish to copy. Select the Copy Session Icon.
- 4. The Parts Schedule will appear, and the ILT session settings will appear. Change the date in the search box, then select Apply. This will create an exact duplicate of the session.

| Created by  | Jessica Wolfe on 2/1   | 5/2022                                                                           |                         |           |                        |                 |                 |                      |                      |
|-------------|------------------------|----------------------------------------------------------------------------------|-------------------------|-----------|------------------------|-----------------|-----------------|----------------------|----------------------|
| oart separa | ately by clicking "Add | unlimited number of separate pa<br>Part <sup>*</sup> and entering the informatio | n on the new line. To c |           |                        |                 |                 |                      | dule information for |
| Status      | Dav                    | Part Name                                                                        | Starts                  | Ends      | 😨 🍋                    | Check Confilcts | Export to Excel | View Events Calendar | Add Part             |
| Status      | <u>.</u>               | Training Administrator Trainin                                                   | 4/13/2022               | 4/13/2022 | 3 Hour(s) 30 Minute(s) | Virtual         |                 | Volfe (Primary)      | Edit Delete          |

- 5. The Details screen will appear. Enter the general settings.
  - Session ID-this is a number used to identify the session.
     The start date and agency abbreviation would be appropriate to use here.
  - Locator number-this is system generated and automatically populated.
  - Credits-the number of credits that are awarded for this session.
  - Required Training Approvals-this will be the number of

approvals that are required. If left blank, it will default the number of Required Training Approvals set in the user record.

- Required Completion Approvals-Enter the number of the completion approvals required for the session to be marked as completed. Select Next.
- 6. For Availability, select the users who will need access to this training. Select Next.
- The Summary screen will show an overview of the training. Here, you will view the general settings for the Session Copy. Select Save.

### **Viewing Interest and Waitlists**

To view users who have Expressed Interest or have been added to a Waitlist, administrators will need to access the manage events and sessions screen.

- 1. To do this, select ILT > Manage Events and Sessions.
- 2. From the Manage Events and Sessions Screen, select the view from the top left. For this example, we will view the waitlists.

| Manage Events & Sessions<br>Event are the generic catalog information for instructor-led training                                    | , Sessions are specific sched |                                                                 |                             |                           |                       |                        |                          |                 |
|----------------------------------------------------------------------------------------------------|-------------------------------|-----------------------------------------------------------------|-----------------------------|---------------------------|-----------------------|------------------------|--------------------------|-----------------|
|                                                                                                    |                               | fuled instances of events. Use the options below to             | create new events, edit     | t existing events, and so | chedule new sessions. | Note that the search w | ill return a maximum of  | 10,000 entries. |
| Waitlists Exception Requests Interest Track                                                                                          | ing 😨                         |                                                                 |                             |                           |                       |                        |                          |                 |
| Search for all Events     Search for all Sessions                                                                                    |                               |                                                                 |                             |                           |                       |                        |                          |                 |
| GSC                                                                                                    | Subject                       | 🖒 Vendor                                                        |                             | Ø                         |                       |                        |                          |                 |
| Locator Number                                                                                                    |                               |                                                                 |                             |                           |                       |                        |                          |                 |
|                                                                                                    | Search                        |                                                                 |                             |                           |                       |                        |                          |                 |
| View Active Events Only Enable Enha                                                                                                  | Q Search                      |                                                                 |                             |                           |                       |                        |                          |                 |
|                                                                                                    |                               |                                                                 |                             |                           |                       |                        | (33 Results)             | 1 2 >           |
| View Active Events Only Enable Enha                                                                                                  |                               | Vendor                                                          | Language(s)                 | Tentative<br>Sessions     | Approved<br>Sessions  | Completed<br>Sessions  | (33 Results)<br>Options  | 1 2 >           |
| View Active Events Only Enable Enha                                                                                                  | nced Search<br>Subjects       | Vendor<br>Zoom Video Webinars for Cornerstone<br>Learning Suite | Language(s)<br>English (US) |                           |                       |                        |                          |                 |
| View Active Events Only Enable Enhance Create New Event Export to Excel Event Name GSC-MyPurpose Training Administrator and Coordina | nced Search<br>Subjects       | Zoom Video Webinars for Cornerstone                             |                             | Sessions                  | Sessions              | Sessions               | Options<br>View Sessions |                 |

3. By selecting the waitlist option, admins will view users that are added to the waitlists for sessions.

| aitlisted User  |                    |                                                                                                    |                |       |                                                           |                                                    |                    |         |
|-----------------|--------------------|----------------------------------------------------------------------------------------------------|----------------|-------|-----------------------------------------------------------|----------------------------------------------------|--------------------|---------|
| Search          |                    |                                                                                                    |                |       |                                                           |                                                    |                    |         |
| Event Title     |                    | Vendor Ø Session ID                                                                                       |                | Loca  | tor Number                                                |                                                    |                    |         |
|                 |                    |                                                                                                    |                |       | Search                                                    |                                                    |                    |         |
| Users           |                    |                                                                                                    |                |       |                                                           |                                                    |                    |         |
| Current by User | Current by Session | Past Requests                                                                                             |                |       |                                                           |                                                    |                    |         |
| Export to Excel |                    |                                                                                                    |                |       |                                                           |                                                    | (34 Results)       | 1 2 > > |
| Employee        | User ID            | Organizational Unit(s)                                                                                    | Locator Number | Phone | Title                                                     | Session ID                                         | Session Start Date | Respond |
| Schubert, Megan | XRN0021            | District 7 Section (Organization)<br>Probation and Parole Officer IV (Position)                           | 86505          |       | 2020 Probation and Parole Asst. Supervisor In-Service     | 2020 Probation and Parole Asst. Supervisor in-Serv | 4/23/2020 8:30 AM  | View    |
| Ramos, Betty    | NWJ0622            | District 12 Section (Organization)<br>Office Support Assistant II (Position)                              | 86509          |       | 2020 Probation and Parole Office Support Asst. In-Service | 2020 Probation and Parole OSA In-Service #3        | 4/14/2020 8:30 AM  | View    |
| Yi, Anna        | NWP0055            | District 17 Section (Organization)<br>Office Coordinator (Position)                                       | 86509          |       | 2020 Probation and Parole Office Support Asst. In-Service | 2020 Probation and Parole OSA In-Service #3        | 4/14/2020 8:30 AM  | View    |
| Belt, Dominique | NXJ0814            | District 17 Section (Organization)<br>Office Support Assistant II (Position)                              | 86509          |       | 2020 Probation and Parole Office Support Asst. In-Service | 2020 Probation and Parole OSA In-Service #3        | 4/14/2020 8:30 AM  | View    |
| Butler, Anna    | MRX0435            | Classification Branch (Organization)<br>Justice Program Administrator (Position)                          | 88273          |       | DJJ Enhanced Awareness                                    | 88273 DJJ Enhanced Awareness                       | 4/7/2020 9:00 AM   | View    |
| Melton, Myra    | TJR0019            | Eastern Mental Health Services (Organization)<br>Crttld Psygst/Psych Asc/Licd Psych Pra II (Position)     | 88273          |       | DJJ Enhanced Awareness                                    | 88273 DJJ Enhanced Awareness                       | 4/7/2020 9:00 AM   | View    |
| Claunch, Gerald | NZZ0011            | Traffic Engineering & Permits Section (Organization)<br>Transportation Engrng Technologist III (Position) | 85116          |       | Embracing Change                                          |                                                    | 8/26/2020 8:30 AM  | View    |
| Holman, Rick    | ZJP0014            | Richmond Section (Organization)<br>Transportation Engrng Technologist III (Position)                      | 85114          |       | Embracing Change                                          |                                                    | 4/8/2020 8:30 AM   | View    |
| Claunch, Gerald | NZZ0011            | Traffic Engineering & Permits Section (Organization)<br>Transportation Engrng Technologist III (Position) | 85114          |       | Embracing Change                                          |                                                    | 4/8/2020 8:30 AM   | View    |
| Claunch. Gerald | NZZ0011            | Traffic Engineering & Permits Section (Organization)                                                      | 85115          |       | Embracing Change                                          |                                                    | 7/1/2020 8:30 AM   | View    |

4. Selecting view under the Respond column will give admins full access to the waitlist for the session. Admins will have the ability to grant an opening to the user. **NOTE:** Administrators should only do this for the courses that their provider owns.

| Options         |                                                                                                    |                                                                                 |         |                       |                   |                               |
|-----------------|----------------------------------------------------------------------------------------------------|---------------------------------------------------------------------------------|---------|-----------------------|-------------------|-------------------------------|
| Grant     Grant | to-Management of Walifist<br>t a walifist opening to one user at a<br>t opening to all walifisted users at or<br>ster user upon granting walifist<br>* | time based on priority<br>ance for first come first served registration         |         |                       |                   |                               |
| Waitlist        |                                                                                                    |                                                                                 |         |                       |                   | Printable Version X Export to |
| Order           | Name                                                                                                    | Organization Unit(s)                                                            | Locator | Original Request Date | Response Comments | Respond                       |
|                 | Schubert, Megan                                                                                                    | District 7 Section (Organization)<br>Probation and Parole Officer IV (Position) | 86505   | 2/19/2020 10:15:34 AM |                   | ◯ Grant ◯ Deny                |

Once the waitlist has been updated, users will receive notification if

they have been granted a seat.

### **Reconciling Rosters**

### Adding Users to Roster and Updating Status

1. To add users to an ILT Event session, go to **ILT > Manage** 

### **Events and Sessions**.

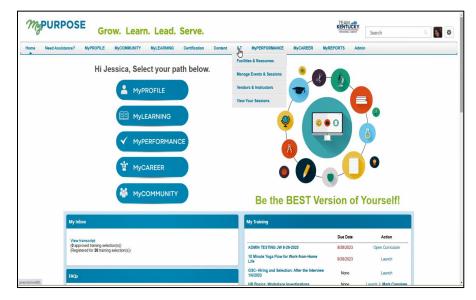

**2.** Search for the appropriate event, and in the Options column next to the event, select View Sessions.

| -           | vents & Sessions         | rdina             | tor T      | volutura              |          |            |                     |            |                     |                 |                       |
|-------------|--------------------------|-------------------|------------|-----------------------|----------|------------|---------------------|------------|---------------------|-----------------|-----------------------|
| earch       | aining Coo               | raina             |            | raining               |          |            |                     |            |                     |                 |                       |
| / Tentative | Approved C               | ompleted [        | Cancell    | ed                    |          |            |                     |            |                     |                 |                       |
|             |                          |                   |            |                       |          | Start Date |                     | to         |                     |                 |                       |
| Session ID  |                          |                   | Locator N  | umber                 |          | MM/DD/YYYY |                     | MM/DD/YYYY |                     |                 |                       |
| Location    |                          | ľ                 | Instructor |                       | Ľ        |            |                     |            |                     |                 | Q Search              |
|             |                          |                   |            |                       |          |            |                     |            |                     |                 |                       |
| essions     |                          |                   |            |                       |          |            |                     |            |                     | Create New Zoom | /ILT Integration Sess |
| ay          | <b>Ĵ≡ Start Date</b>     | Ĵ≡ En             | d Date     | <b>Ĵ</b> ≡ Session ID | Ĵ≣ Locat | or Number  | <b>1</b> ≡ Location | Enrollment | Evaluation          | Status          | Options               |
| Jesdav      | 5/17/2022<br>1:00 PM EDT | 5/17/2<br>4:30 Pi |            | 5/17/2022             | 111406   |            |                     | 4 of 30    | Edit   View   Print | Approved        | Roster ····           |

- 3. To enroll users to the roster for an ILT Session, select the Roster icon by the session details.
- 4. The roster screen will appear. From this screen, **select Add Users**.

| Manage Events and Session                       | ns > View Sessions > View Roster           |                                           |                             |                    |                  |                    |
|-------------------------------------------------|--------------------------------------------|-------------------------------------------|-----------------------------|--------------------|------------------|--------------------|
| Session roster<br>Manage session's participants |                                            |                                           |                             |                    | View def         | ault roster pages  |
| Event and Session Sun                           | nmary                                      |                                           |                             |                    | Manage attachm   | ents and resources |
| Event<br>GSC Training Coordinato                | r Training                                 |                                           |                             |                    |                  |                    |
| Locator number<br>111406                        | Session ID<br>5/17/2022                    |                                           |                             |                    |                  |                    |
| Session Status<br>Approved                      | Session Start Date<br>5/17/2022 at 1:00 PM | Session End Date<br>5/17/2022. at 4:30 PM | Seats Available<br>26 of 30 | Attachment(s)<br>Q | Resource(s)<br>Q |                    |
| Select status 🗸                                 |                                            |                                           |                             |                    |                  |                    |
| ROSTER ASSIGNMENTS                              | ATTENDANCE & SCORING WAITLIST              |                                           |                             |                    |                  |                    |
| Session participants<br>Showing 1-4 of 4        |                                            |                                           |                             |                    | Add ps           | articipants 🗸      |

- The Add Users screen will appear. A search can be done on the Username or Manager's Last name. To add a user, select the plus sign beside the name. Multiple names can be added at once.
  - **NOTE:** If the instructor also needs credit for the training, you must add them to the roster.
- 6. Select Done.
- 7. The users that have been added will then appear on the training

roster with a pending status.

8. Select **Add Pending Users to the Roster**. This will bypass manager approval. For ILT sessions that require managers' approval, managers will need to log into their direct reports.

| Add Pending Users to Roster Send emails |         |         |                                                                                                   |         |
|-----------------------------------------|---------|---------|---------------------------------------------------------------------------------------------------|---------|
| Name                                    | User ID | Locator | Organizational Unit(s)                                                                            | Status  |
| Cram, Elizabeth                         | MHT0027 | 27      | Training and Employee Development Branch (Organization)<br>Consulting Services Manager (Position) | Pending |
| Hutcherson, Kathryn                     | MMZ0050 | 27      | Governmental Services Center (Organization)<br>Systems Consultant IT (Position)                   | Pending |
| Linville, Galen                         | JXH0031 | 27      | Training and Employee Development Branch (Organization)<br>Performance Consultant III (Position)  | Pending |
| Swarner, Wesley                         | JPJ0027 | 27      | Office of Diversity, Equality, and Trng (Organization)<br>Deputy Executive Director (Position)    | Pending |

- 9. The users will now show as registered.
- To update the status to attend, select the Attendance and Scoring Tab.

| Session Roster                                                |                     |                 |                                                                                                   |                      |                       |                        |                 |                      |
|---------------------------------------------------------------|---------------------|-----------------|---------------------------------------------------------------------------------------------------|----------------------|-----------------------|------------------------|-----------------|----------------------|
| Parent Roster Attendance and                                  | d Scoring           |                 |                                                                                                   |                      |                       |                        |                 |                      |
| 27                                                            | -                   |                 |                                                                                                   |                      |                       | Inventory Unassigned ( | 0) Pending Paym | ent(0) Waitlisted(   |
|                                                               |                     |                 |                                                                                                   |                      |                       |                        |                 |                      |
| Session Status: Approved<br>Session Start Date: 5/1/2018 6:00 | 0:00 AM             |                 |                                                                                                   |                      |                       |                        |                 |                      |
| Session End Date: 5/1/2018 9:00                               |                     |                 |                                                                                                   |                      |                       |                        |                 |                      |
| Seats Available: 46/50                                        |                     |                 |                                                                                                   |                      |                       |                        |                 |                      |
| Attachments:                                                  |                     | Brows           | e Upload                                                                                          |                      |                       |                        |                 |                      |
|                                                               |                     |                 |                                                                                                   |                      |                       |                        |                 |                      |
| RESOURCES                                                     |                     |                 |                                                                                                   |                      |                       |                        |                 |                      |
| Add Attachment o                                              |                     |                 |                                                                                                   |                      |                       |                        |                 |                      |
| No attachments have been uploade                              | ed for this Session |                 |                                                                                                   |                      |                       |                        |                 |                      |
| SCHEDULE                                                      |                     |                 |                                                                                                   |                      |                       |                        |                 |                      |
|                                                               |                     |                 |                                                                                                   |                      |                       |                        |                 |                      |
| USERS                                                         |                     |                 |                                                                                                   |                      |                       |                        |                 |                      |
|                                                               |                     |                 |                                                                                                   |                      |                       |                        |                 |                      |
| 🔀 Print Sign-In Sheet 🛛 🖂 Emai                                | il Registered Users | ə Add Users 🍰 I | Withdraw / Move Users                                                                             |                      |                       |                        |                 |                      |
|                                                               |                     |                 |                                                                                                   |                      |                       |                        | Show W          | (ithdrawn/Removed Us |
| Name 🔺                                                        | User ID             | Locator         | Organizational Unit(s)                                                                            | Email                | Attendance            | Score                  | Pass/Fail       | Status               |
| Cram, Elizabeth                                               | MHT0027             | 27              | Training and Employee Development Branch (Organization)<br>Consulting Services Manager (Position) | ELIZABETH.CRAM@KY.G  | OV 0 of 1 Parts /     | Attended               |                 | Registered           |
| Hutcherson, Kathryn                                           | MMZ0050             | 27              | Governmental Services Center (Organization)<br>Systems Consultant IT (Position)                   | KATHY.HUTCHERSON@    | (Y.GOV 0 of 1 Parts / | Attended               |                 | Registered           |
| Linville, Galen                                               | JXH0031             | 27              | Training and Employee Development Branch (Organization)<br>Performance Consultant III (Position)  | GALENI.LINVILLE@KY.G | OV 0 of 1 Parts /     | Attended               |                 | Registered           |
| Swarner, Wesley                                               | JPJ0027             | 27              | Office of Diversity, Equality, and Trng (Organization)<br>Deputy Executive Director (Position)    | WESA.SWARNER@KY.G    | 0 of 1 Parts /        | Attended               |                 | Registered           |
|                                                               |                     |                 |                                                                                                   |                      |                       |                        |                 |                      |

 Users will need to have Attendance marked and Passed marked. The completion date of the session can also be changed by using the pen and paper icon.

| Felephone Etiquette                                                                                                    |                                                                                                    |                                                                     |                                                        |                                                          |                                    |                                     |
|----------------------------------------------------------------------------------------------------|----------------------------------------------------------------------------------------------------|---------------------------------------------------------------------|--------------------------------------------------------|----------------------------------------------------------|------------------------------------|-------------------------------------|
| Session Roster                                                                                                    |                                                                                                    |                                                                     |                                                        |                                                          |                                    |                                     |
| Parent Roster Attendance and Scoring                                                                                                    |                                                                                                    |                                                                     |                                                        |                                                          |                                    |                                     |
| Track attendance and scoring below. Use the "Submit Roster for Com<br>may select to submit the roster again and update the user's attendanc<br>27 | pleted Users" button to submit Attendance, scori<br>re, score and pass status where the user's status | ng and Pass status for users who have compl<br>is not yet complete. | leted enough parts required for Session Completion. At | endance, scoring and Pass status will not be editable wh | en the roster is submitted and a u | ser has a status of "Completed". Th |
| Parts                                                                                                    |                                                                                                    |                                                                     |                                                        |                                                          |                                    |                                     |
|                                                                                                    |                                                                                                    |                                                                     |                                                        |                                                          |                                    |                                     |
| USERS                                                                                                    |                                                                                                    |                                                                     |                                                        |                                                          |                                    |                                     |
| Check/Uncheck All                                                                                                    |                                                                                                    |                                                                     |                                                        |                                                          |                                    |                                     |
| Name                                                                                                    | Locator                                                                                               | User ID                                                             | Attendance                                             | Score                                                    | Pass                               | Session Completion                  |
| Cram, Elizabeth                                                                                                    | 27                                                                                                    | MHT0027                                                             | M 1                                                    | ٥                                                        | V                                  | 5/1/2018 📝                          |
| Hutcherson, Kathryn                                                                                                    | 27                                                                                                    | MMZ0050                                                             | <b>⊠</b> 1                                             | 0                                                        | V                                  | 5/1/2018 🖻                          |
| Linville, Galen                                                                                                    | 27                                                                                                    | JXH0031                                                             | M 1                                                    | ٥                                                        | ¥.                                 | 5/1/2018 🖤                          |
| Swarner, Wesley                                                                                                    | 27                                                                                                    | JPJ0027                                                             | M 1                                                    | 0                                                        | <b>V</b>                           | 5/1/2018 🖻                          |
| Save « Back                                                                                                    |                                                                                                    |                                                                     |                                                        |                                                          |                                    |                                     |

 Select Submit Roster, the user's status will now update and show that they have completed the training. NOTE: There is a 5–10-minute delay in the system before viewing the roster.

### **Creating Learning Assignments**

### Learning Assignment Tool

The Learning Assignment Tool allows administrators to easily create learning assignments and deliver training to users, organizational units (OUs), and groups. Administrators can also track and manage assignments via the Manage Assignments page and view data related to specific assignments via the Assignment Summary page. Administrators can create new learning assignments via the Learning Assignment Tool's Create Workflow to assign training to individuals or groups of users at one time.

- To begin creating a new learning assignment, go to Admin > Tools > select the Learning Assignment Tool link.
- 2. From the Manage Learning Assignments page, **select the Create Assignment button**.

| earch by Assignment Title or Assignn | nent ID                            |              | Q <b>T</b> Filter | Sort by Created Date (Newest-Oldest) |
|--------------------------------------|------------------------------------|--------------|-------------------|--------------------------------------|
| Training Title                       | Created By                         |              |                   |                                      |
| Enter Training Title                 | Q Enter First Name and/or Last Nar | ne Q         |                   |                                      |
| Created Date                         |                                    |              |                   |                                      |
| Last 120 Days Trom 1                 | 2/31/2017 🛍 To 4/30/2018 🛍         |              |                   |                                      |
| Type *                               | Status *                           | Recurrence * |                   |                                      |
|                                      |                                    |              | *                 |                                      |
| 2 Selected                           | <ul> <li>6 Selected</li> </ul>     | ▼ 2 Selected |                   |                                      |

# 3. Set the Assignment Type.

| reate Assignn                        | show Me                                                                                                    |
|--------------------------------------|----------------------------------------------------------------------------------------------------|
| Setup Options Schedule Users Confirm | Assignment Type<br>Which Assignment Type would you like to create?<br>Standard (process one-time only)<br>Dynamic (process continuously or period cally)                                                                                                    |
|                                      | Training Assignment Workflow         How would you like the training to be assigned to users? Your selection will impact what status the training will be in on users transcripts.            • Assigned only         • Assigned, Approved         • Assigned, Approved         • Assigned, Approved         • Assigned, Approved         • Assigned, Approved         • Assigned, Approved, and Registered         • Assigned, Approved, and Registered         • Assigned, Approved, and Registered         • Assigned, Approved, and Registered         • Assigned, Approved, and Registered         • Assigned, Approved, and Registered         • Assigned, Approved, and Registered         • Assigned, Approved, and Registered         • Assigned, Approved, and Registered         • Assigned, Approved, and Registered         • Assigned, Approved, and Registered         • Assigned, Approved, and Registered         • Assigned, Approved         • Assigned, Approved         • Assigned, Ap |
|                                      | Prerequisite Options Set the prerequisite preferences for this Learning Assignment.                                                                                                    |
|                                      | <ul> <li>No changes can be made to these email solarge after the Assignment a submitted.</li> <li>Email Settings</li> <li>What email settings would you like to apply to this Assignment?</li> </ul>                                                                                                    |
|                                      | Training Specific Emails  Training Specific Emails Training Specific Emails Send emails to users based on the email settings configured at the training level. You can review these email settings on the Confirm tab. Send Assign Training emails Send Register Training emails                                                                                                    |

• **Standard**-This is a one-time assignment for the users who meet the defined criteria of the learning assignment. This assignment will process one time only.

- **Dynamic**-A dynamic learning assignment processes daily or once per year and attempts to assign the learning objects to users who newly meet the criteria set for the assignment. Selecting this option causes a Dynamic Removal section to appear on the Options page.
- 4. Enter a Title and Assignment Description.

| Create Assignn       | nent                              | Show Me |
|----------------------|-----------------------------------|---------|
| O Setup<br>O Options | General Information               |         |
| O Schedule           | Required Training                 | 0       |
| 0                    | Assignment Description            |         |
| O Confirm            | Test assignment for Jessica Perry |         |

## 5. Select "Select Training."

| Training Selection                      |
|-----------------------------------------|
| Select the training for this Assignment |
| Select Training                         |
| Selected Training                       |
|                                         |
| No training selected yet.               |
|                                         |

 Select the training that will be a part of the assignment, then select "Select."

|                     |                                                                                                    |                                                                                                    |   |                           | Q. TFilte           |  |
|---------------------|----------------------------------------------------------------------------------------------------|----------------------------------------------------------------------------------------------------|---|---------------------------|---------------------|--|
| Training Types      |                                                                                                    | Provider                                                                                                    |   | Location                  |                     |  |
| 10 Training Types 🔹 |                                                                                                    | Select Provider                                                                                                    |   | Select Location           |                     |  |
| Languages           |                                                                                                    | Locator Number                                                                                                    |   | Description               |                     |  |
| English             | (US)                                                                                                    | Locator Number                                                                                                    | Q | Description               | Q                   |  |
|                     | This course is designed to v                                                                                          | vigation<br>t - ODET Version: 1.0 Training Hou<br>valk you through the basics of KELMS, Y<br>ining, and how to view your transcript. |   | n how to look for a train | ing, register for a |  |
|                     | KELMS Manager Assigning Trainings Module 3(Online)<br>Provider: Legacy Online Version: 1.0 Training Hours: 15 minutes |                                                                                                    |   |                           |                     |  |
|                     | Provider: Legacy Online                                                                                               | version: 1.0 Training Hours: 15 minu                                                                                                 |   |                           |                     |  |

**NOTE:** You can select multiple trainings in the Select Training window.

- 7. Select Next after the training has been selected.
- 8. The Training Assignment Workflow will allow you to determine how the user is assigned for training based on the following options:
  - Assigned Only-The training will only be assigned and may still require the user to receive approval and register before taking the training.
  - Assigned and Approved-The training will be automatically approved. No approval will be necessary before users can take the training, regardless of any configured approval workflows.
  - Assigned, Approved, and Registered-The training will be automatically approved and registered, regardless of any

configured approval workflows. No approval and no registration will be required before the users can access the training. If selected, an additional option to bypass user payment appears:

- Bypass User Payment-Enabling this option prevents users from being prompted to pay for training. The training will be placed on their transcripts, and no payment is needed from the user.
- **Completed**-Only available when assigning a session that occurs in the past. The session will be added to users' transcripts in a status of Completed. If any other training items are assigned with the session, this option is not available.
- Curricula with Auto-Registration-If the assignment includes one or more curriculum, this option appears. This setting gives the administrator the ability to suppress Register Training emails configured for the training within the Curriculum that is set to auto-register when the user is registered for the curriculum.
- 9. The Email Settings will allow the system-generated emails to be sent to the users.

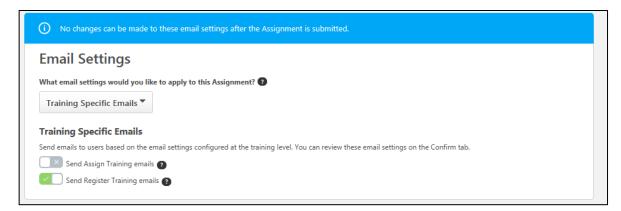

**Training Specific Emails**-This option uses the email settings configured at the individual training level (via Course Catalog).

- No Emails-This option suppresses all emails from sending for this learning assignment, no matter what emails are configured in Email Administration or for the Learning Object (LO) type.
- 10. Select Next.
- 11. The Processing date will allow you to start processing and assign training to users

```
Processing Start Date
When would you like the assignment to start processing and assign the training to users?

        • As soon as Assignment is submitted
```

```
O Specific date
```

- As soon as the assignment is submitted, users will not see the training on their transcript until they have met the specified relative criteria.
- **Specific date**-A date picker and time picker appear (if you have the appropriate permission), which allow you to select a particular future date and time. At that point, the assignment

2

will process.

- Available processing starts date options for assignments that process annually include: When would you like the assignment to start processing and assign training to users? Using the date picker and time picker, select a date and time when the assignment will begin to process. The assignment will process annually on this date and time.
- 12. The training start date will allow administrators to determine when the training will start.
- 13. A training due date can be set if a specific period in which the training must be completed.
- 14. Select Next.
- **15.** User Criteria will allow the admin to select the users to assign that training. **Select "Select Users."**

| User Criteria         |                                                                              |  |  |  |  |  |
|-----------------------|------------------------------------------------------------------------------|--|--|--|--|--|
| Select the user crite | Select the user criteria that will define who is included in the Assignment. |  |  |  |  |  |
| Select Users          | Select Users                                                                 |  |  |  |  |  |
| Add users by select   | ing organizational units, groups and/or individual users. 😨                  |  |  |  |  |  |
| Select Users          | All Users                                                                    |  |  |  |  |  |

| Search   | Selected (4) |              |   |                         |                          |
|----------|--------------|--------------|---|-------------------------|--------------------------|
| User ID  |              | Username     |   | Manager                 |                          |
| User ID  | Q            | Username     | Q | Manager's First Name ar | nd/or Last Name <b>Q</b> |
| Position |              | Organization |   | Location                |                          |
| Position | Q            | Organization | Q | Location                | Q                        |

- 16. Once the users have been selected, select "Select."
- 17. At the bottom of the page, **select Next**.
- 18. The confirm page will summarize all the basic settings for the assignment. If this is correct, **select Submit**. The assignment has been created.

### **Learning Assignment Best Practices**

- Employees should be self-registering in the system, and managers can assign training you employees. Learning assignments should not be a habit to enroll users in the system.
- Learning assignments cannot be edited once they have been processed, nor can they be deleted.
- Please select users cautiously. Most Coordinators and Administrators can see everyone throughout the state.
- Learning Assignments have a processing delay. While the assignment is being processed, the training will not be immediately available to the end-user. The processing time takes up to ten minutes.

### Reporting

#### **Running a Standard Report**

Standard Reports allow Training Admins to gather general information regarding training data. The Standard Reporting Tool will allow you to create, run and schedule reports to view agency progress. To use a Standard Report, it is important to know how to use filters and parameters to retrieve the needed information. Filters will allow you to select the necessary information to the report Parameters will further define the information that pulls back. MyPURPOSE offers a variety of standard reports. These reports are out of the box from the vendor. We cannot add fields to these reports. All reports run on the following criteria: Date Range, User Criteria, and Training Selection.

- 1. From your MyPURPOSE main page, hover over Reports.
- 2. Select Standard Reports.

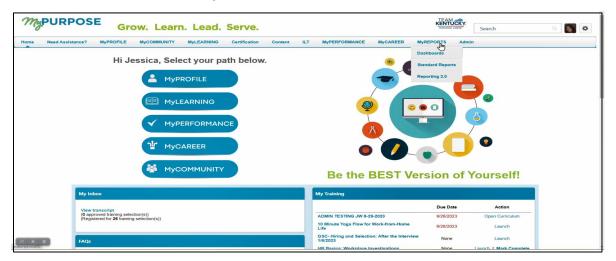

3. The Reports page will open. From this page, **select the report that is desired.** 

| Reports                                                                                                    |                                                                                                    |
|----------------------------------------------------------------------------------------------------|----------------------------------------------------------------------------------------------------|
| Reports                                                                                                    |                                                                                                    |
| Click on a report category to view those reports. You may search for any reports by title or description.                                                                    |                                                                                                    |
|                                                                                                    |                                                                                                    |
|                                                                                                    |                                                                                                    |
|                                                                                                    |                                                                                                    |
| Training System                                                                                                    |                                                                                                    |
|                                                                                                    |                                                                                                    |
|                                                                                                    |                                                                                                    |
|                                                                                                    |                                                                                                    |
| Acknowledgement                                                                                                    | Level 2 Evaluation                                                                                                    |
| Displays summary information for acknowledgements                                                                                                    | Compares pre-training and post-training test scores.                                                                                                    |
|                                                                                                    |                                                                                                    |
| Certification Summary Report                                                                                                    | LO Equivalency                                                                                                    |
| Displays summary information for certifications.                                                                                                    | Displays LO Equivalency Information                                                                                                    |
|                                                                                                    |                                                                                                    |
| Certifications Details                                                                                                    | Online Course Attempts Report                                                                                                    |
| Displays users' detailed certification status.                                                                                                    | Online Course Attempts Report                                                                                                    |
|                                                                                                    |                                                                                                    |
| Content Provider Summary                                                                                                    | Online Training Status                                                                                                    |
| Displays training title summary per provider.                                                                                                    | Displays status and progress information for trackable online training.                                                                                                    |
|                                                                                                    |                                                                                                    |
| Course Assessment Question Item Analysis                                                                                                    | Required Classes Completion                                                                                                    |
| Perform question item analysis for online course assessment data.                                                                                                    | Displays registration and completion information for required classes by position. Results may be summarized by employee or by training.                                   |
|                                                                                                    |                                                                                                    |
| Course Assessment Results                                                                                                    | Required/Suggested Training                                                                                                    |
| Display summary of information for online course seeesament data.                                                                                                    | Deplays required/suggested training assigned to users.                                                                                                    |
|                                                                                                    |                                                                                                    |
| Curriculum<br>Disclove appendix currents data.                                                                                                    | SCORM 2004 Course Progress Chart Decky semistry of Mitemation for online course assessment data                                                                            |
| Displays specific curriculs data                                                                                                    | Display summary of information for online course assessment data.                                                                                                    |
| Curriculum Details                                                                                                    | Survey                                                                                                    |
| Currecture Details<br>Displays which all types of training within a curriculum.                                                                                              | Survey<br>Displays summary information for surveys.                                                                                                    |
| Conjuly's solutions for an opposite or denoisy writer a control out.                                                                                                    | Conjuny's summary mammarian or surveys.                                                                                                    |
| Divisional Training                                                                                                    | Test Analysis                                                                                                    |
| Displays training requested by employees in your division.                                                                                                    | Display summary information of test data.                                                                                                    |
|                                                                                                    |                                                                                                    |
| Enterprise Past Dee Training                                                                                                    | Test Question Item Analysis                                                                                                    |
| Displays past due training.                                                                                                    | Perform question item analysis for test data                                                                                                    |
|                                                                                                    |                                                                                                    |
| Enterprise Training                                                                                                    | Top Training Rems                                                                                                    |
| Displays training requested by anyone in your organization.                                                                                                    | Displays the top training items during the specified time period.                                                                                                    |
|                                                                                                    |                                                                                                    |
| Evaluation                                                                                                    | Training Demand Forecast Accuracy Report                                                                                                    |
| Displays summary information of evaluation data.                                                                                                    | Compare the number of users, costs and training hours forecasted within a Training plan with the actual users, costs and hours found on the Transcript with the date range |
| Note: This report does not include instructor names when the INSTRUCTOR NAME tag is used in Evaluations. To view instructor names, please use the Level 1 Evaluation Report. |                                                                                                    |
|                                                                                                    |                                                                                                    |
| Exception Training<br>Discloys employees exception terring.                                                                                                    | Training Demand Forecast Summary Beood on twining demand Forecast Summary                                                                                                  |
| restation and when an other and the                                                                                                    | suffers or second Paris and and a second paris                                                                                                    |
| Incomplete Divisional Training                                                                                                    | Training Hours                                                                                                    |
| Incompanies Divisional Frankring<br>Displays training not completed with 30.60.90 or 120 days of registration in your division.                                              | Training roots<br>Diadays training hours completed by employees.                                                                                                    |
| substantial memory and constrained must exceed an another or regularization or page.                                                                                         | managements are seen of statement of antipologies.                                                                                                    |
| Incomplete Training                                                                                                    | Training Progress Summary Pie Chart                                                                                                    |
| Displays training of completed with 30,60,90 or 120 days of registration.                                                                                                    | Training programs Summary Programs for a specific training item.                                                                                                    |
|                                                                                                    |                                                                                                    |
| Learning Evaluation Comparison                                                                                                    | Transcript Status                                                                                                    |
| Graphical comparison of the improvement between pre-training and post-training evaluations.                                                                                  | Displays the status of training items on a user's transcript.                                                                                                    |

4. For each selected report, the filters will show. For the example below: The Training Progress Summary Pie Chart.

| Training Progress \$ | Summary Pie Chart                                                      |           |     |  |
|----------------------|------------------------------------------------------------------------|-----------|-----|--|
| Report Criteria      |                                                                        |           |     |  |
| -                    | ng progress information for your o<br>ee a detailed breakdown of users | -         |     |  |
|                      | Date Criteria: Selec                                                   | t V From: | To: |  |

- 5. The advanced filters will further define the information that the report is pulling. Under users, you can select which users to pull the report for. Once the users have been selected, **select Done**. Under the advanced filters, the training title can also be selected. Once the filters have been set, **select Search**.
- The pie chart will show and give a breakdown of the registrations.
   By selecting the pie chart fields, you will get a more specific overview of users' Progress.

| Training Progress S | Summary             |                      |                      |                                                                            |               |             |                                                    |
|---------------------|---------------------|----------------------|----------------------|----------------------------------------------------------------------------|---------------|-------------|----------------------------------------------------|
|                     |                     |                      | 57.5% 12.5%<br>12.5% | Registered /Not Started<br>Congleted<br>No. Soc. Withdram<br>Nor Activated |               |             |                                                    |
| 😂 Printable Version | X Export to Excel   |                      |                      |                                                                            |               |             | View Details - 🔊 🗐<br>« Previous 1-8 of 8 🗸 Next » |
| Search Results      |                     |                      |                      |                                                                            |               |             |                                                    |
| USER ID             | USER                | MANAGER              | REGISTRATION DATE    | COMPLETION DATE                                                            | STATUS        | USER STATUS | DETAILS                                            |
| JPJ0027             | Swarner, Wesley     | Johnson, Christopher | 04/19/2018           | 05/27/2018                                                                 | Completed     | Active      | \$. <u>  </u>                                      |
| SWR0049             | Perry, Jessica      | Swarner, Wesley      | 04/27/2018           | N/A                                                                        | Registered    | Active      | 8 🗏                                                |
| MMZ0050             | Hutcherson, Kathryn | Swarner, Wesley      | 04/19/2018           | N/A                                                                        | Withdrawn     | Active      | S.()                                               |
| JXH0031             | Linville, Galen     | Cram, Elizabeth      | 04/19/2018           | N/A                                                                        | Withdrawn     | Active      | \$ <b>H</b>                                        |
| МНТ0027             | Cram, Elizabeth     | Swarner, Wesley      | 04/19/2018           | N/A                                                                        | Withdrawn     | Active      | 8 🔳                                                |
| NZ30092             | Olivas, Normajean   | Swarner, Wesley      | N/A                  | N/A                                                                        | Not Activated |             |                                                    |
| HJT0051             | Smith, Jamille      | Olivas, Normajean    | N/A                  | N/A                                                                        | Not Activated |             |                                                    |
| JJR0083             | Hawkins, Jeanna     | Cram, Elizabeth      | N/A                  | N/A                                                                        | Not Activated |             |                                                    |
|                     |                     |                      |                      |                                                                            |               |             |                                                    |

**NOTE**: The Standard Reports should provide information on any Learning Object in the system. A comprehensive overview of user activity will show by filling out the required filters.